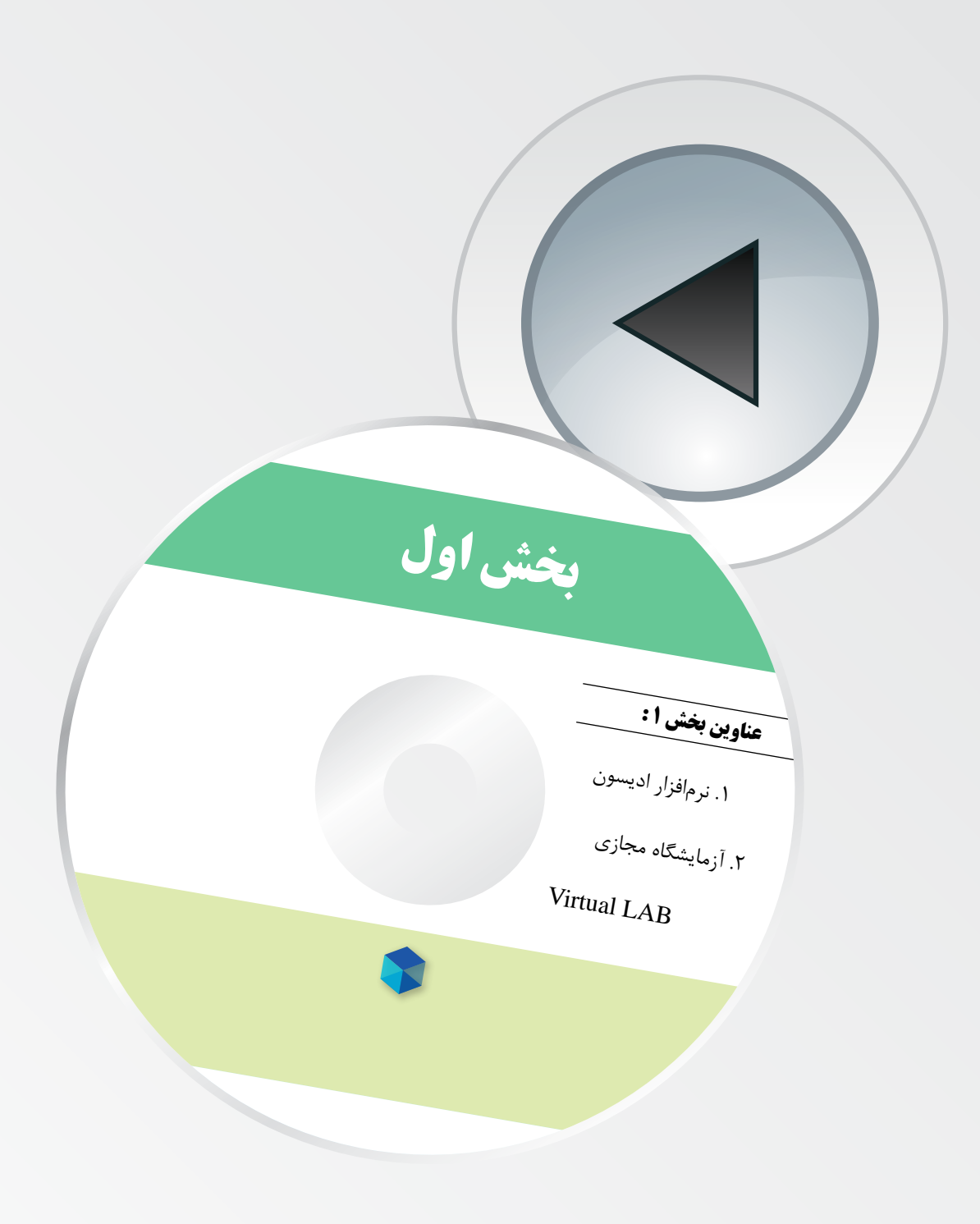

# **فصل اول نرمافزار ادیسون**

**هدف کلی: آموزش، نصب، راهاندازی و کار با نرمافزار ادیسون**

**هدفهای رفتاری: در پایان این فصل که توســط نرمافزار ادیســون اجرا میشــود، از فراگیرنده انتظار میرود:**

> -1 نرمافزار ادیسون را نصب کند. -2 نرمافزار ادیسون را راهاندازی کند. -3 محیط کار نرمافزار ادیسون را تشخیص دهد. -4 انواع قطعات و دستگاهها را بر روی میز کار آزمایشگاه مجازی بیاورد.

> > **1-1 آزمایش :1 نصب نرمافزار ادیسون**

**1-1-1** نرم افزار اديسون يكي از نرمافزارهاي الكترونيكي اســت كه براي فهم مفاهيم الكترونيك و مباني برق بسيار سودمند است.

**1-1-2** دو نسخه از اين نرمافزار در اينترنت وجود دارد. نسخهی اول آن مجاني و به صورت Demo است، در اين نســخه آزمايشهاي سادهی اوليه كه قطعات و دستگاههای محــدودي دارد، را ميتوانید اجــرا کنید. همچنین در اين نسخه نميتوانید فايلي را ذخيره کنید.

**1-1-3** نســخهی ديگر اين نرمافزار خریدنی اســت و براي تهيهی آن بايد از كارتهاي اعتباري استفاده کنید. در اين كتاب بر روي نسخهی مجاني آن تكيه ميكنيم.

**1-1-4** براي دانلود )دریافت( اين نرمافزار ابتدا بر روي

مـرورگـر سيـــستم عــامل ويــنـــدوز كـــه هـــمـان Explorer Internet است، كليك كنيد تا پنجرهی شکل 1-1 را مشاهده کنید.

-5 مشخصات قطعات را تغییر دهد.

-6 با انواع دستگاههای اندازهگیری کار کند.

-8 مدارهای موجود در نرمافزار را آزمایش کند.

-7 یک مدار سادهی الکترونیکی را ببندد.

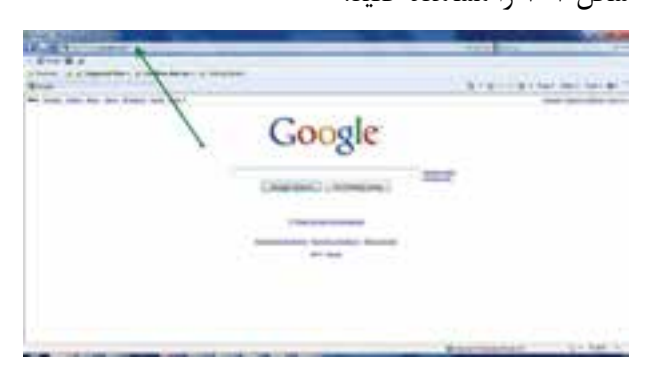

شكل1-1 صفحهی آدرس سایت

**1-1-5** در کادر نشان داده شدهی شکل -1 ،1 آدرس زير را تایپ كنيد تا وارد سايت نرمافزار اديسون شويد.

http://www.edisonlab.com/English/edison/

گزينه نســخهی آزمايشی اســت و گزينهی دوم مربوط به خريد و دانلود (دریافت) نسخهی اصلي است. روی گزينهی اول مطابق شكل ٣- ١ كليک كنيد.

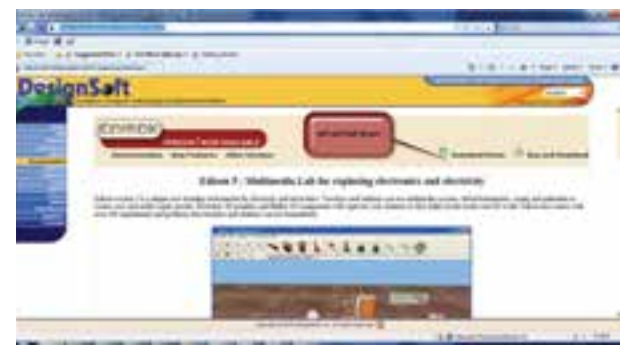

شكل 1-3 صفحهی انتخاب نسخههای نرمافزار

**1-1-8** بــر روی گزینهی مـورد نــظر

)Demo Download )كليــك چــپ کنید. منوي

**1-1-6** پــس از وارد كــردن آدرس در مكان مرورگر، صفحهاي مشابه شكل 1-2 ظاهر ميشود.

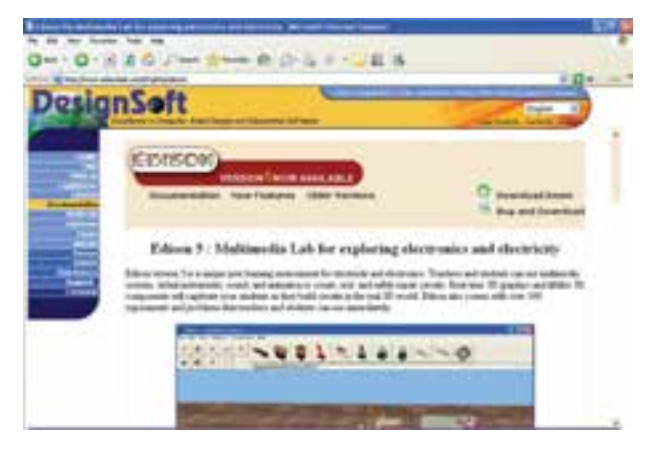

شکل 1-2 صفحهی دریافت نرمافزار

**1-1-7** در باالي صفحه ســمت راست دو گزينه وجود دارد. گزينــهی اول Demo Download اســت، ايــن شكل 1-4 ظاهر ميشود.

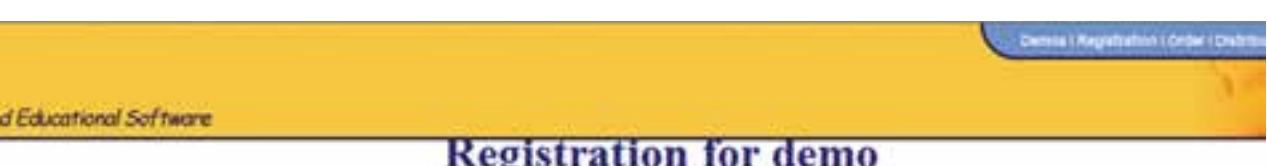

## **Registration for demo**

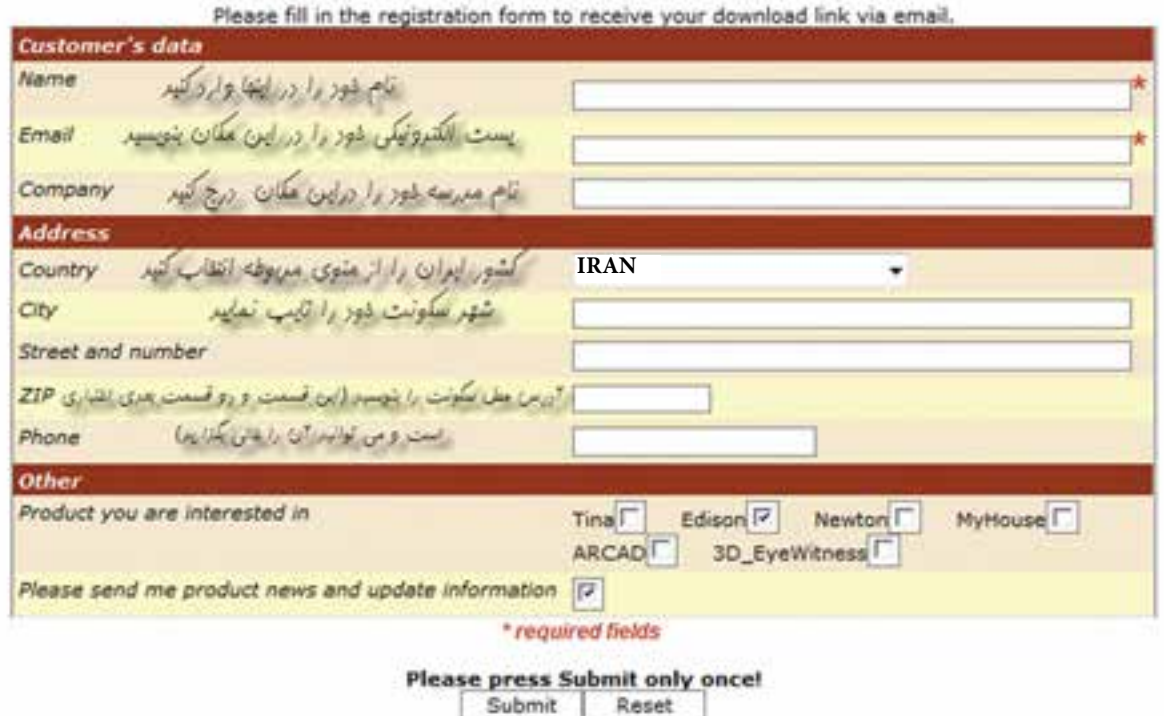

شكل 4 1- پرسشنامهی دانلود نرمافزار ادیسون

# اين صفحه بيانگر آن اســت كه، يك نامهی الكترونيكي، به پست الكترونيكي شما ارسال شده است.

**1-1-9** پــس از تكميــل اين پرسشــنامه روي كليد Submit( ارائه کردن – تقدیم داشــتن( كليك چپ كنيد. صفحهای مشــابه صفحهی شکل ۵- ۱, ۱ مشاهده می کنید.

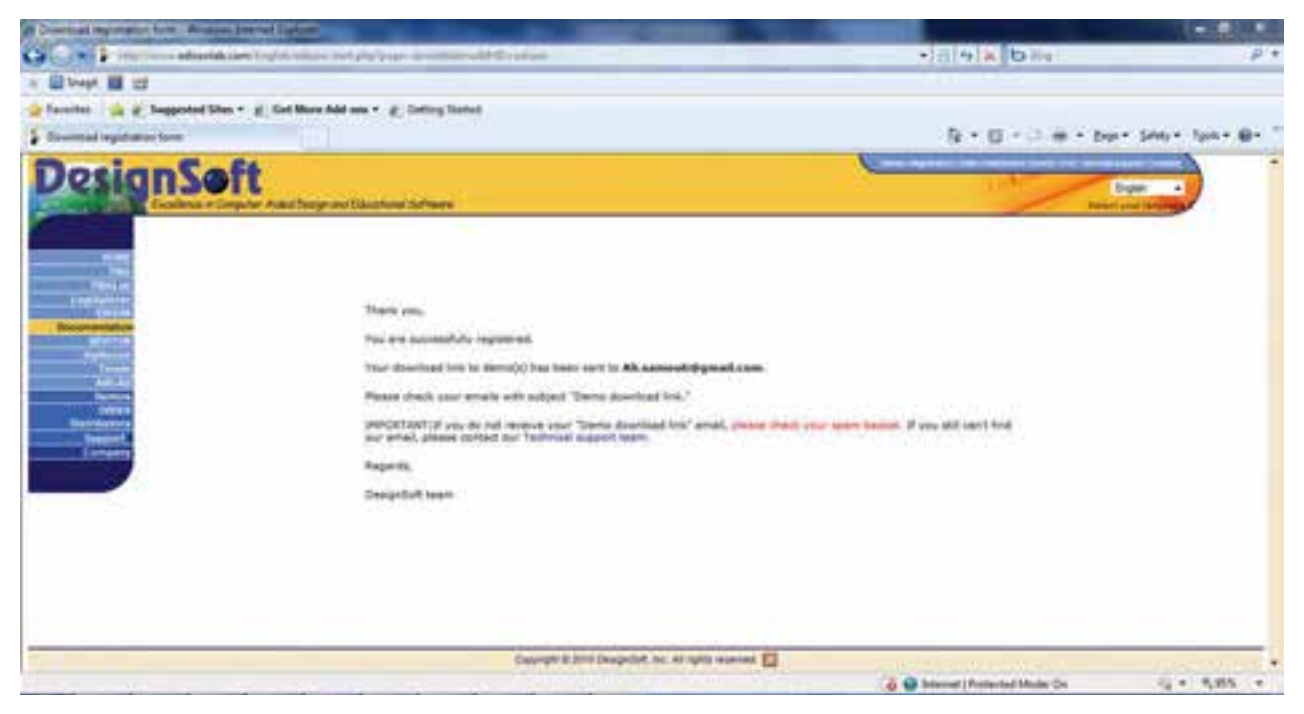

شكل 1-5 صفحهی نمایش داده شده پس از تکمیل پرسشنامه

**1-1-10** در اين مرحله به صنــدوق الكترونيكي خود مراجعه كنيد و نامهاي را كه توسط موسسهی مربوطه براي شــما ارسال شده اســت، باز نماييد. پس از باز کردن نامه شكل 1-6 را مشاهده میکنید.

**توجه:** اگر تا کنون پســت الکترونیکی نداشــتهاید، با مراجعه به سایتهایی از قبیل Google ،Yahoo و... اقدام به ساخت آن نمایید.

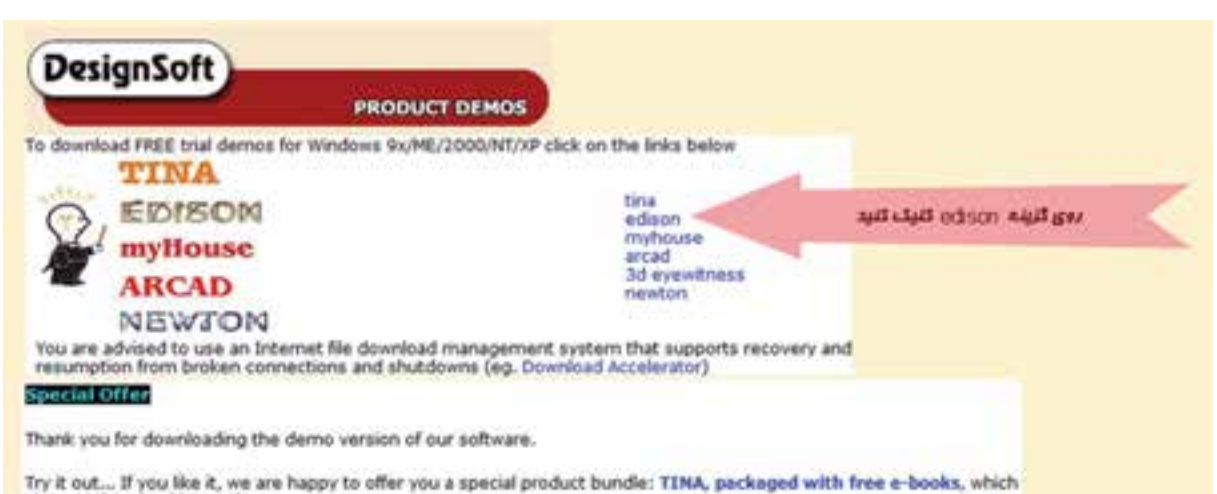

you can download instantly.

شكل 1-6 صفحهی مربوط به دریافت نامهی الکترونیکی

نشان داده شده در شکل 1-7 كليك چپ کنيد.

**1-1-11** روي گزينــهی Edison كليــك چپ كنيد. شــكل1-7 ظاهر میشــود. بر روي گزينــهی )English )

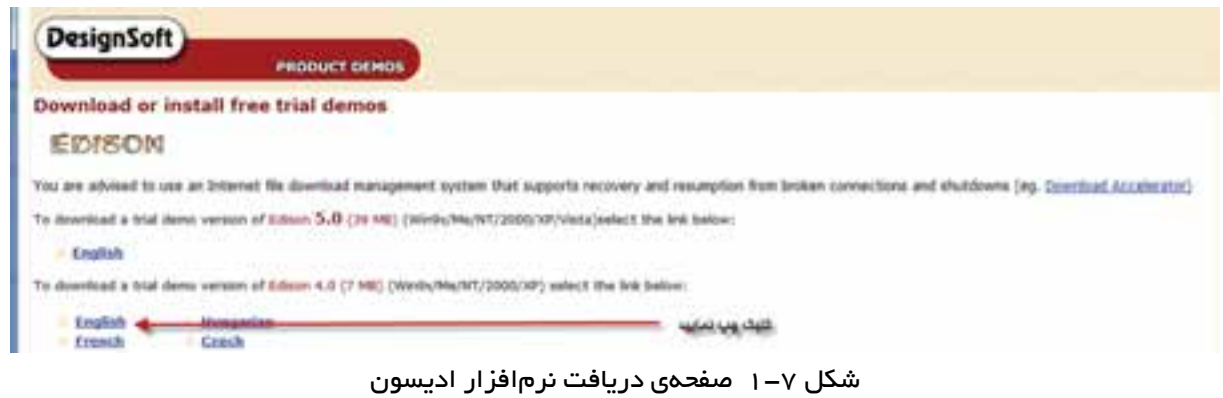

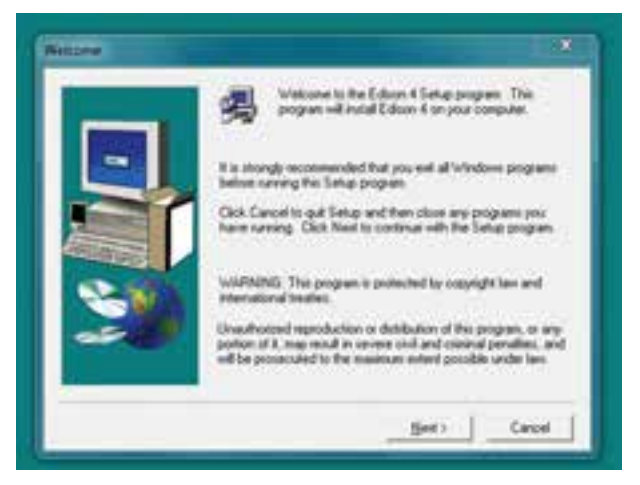

شكل 1-9 صفحهی مربوط به نصب نرمافزار

**نکته:** مناســبتر است برای نصب نرمافزار از مکانی غیر از محلی که سیســتم عامل نصب شــده اســت، استفاده ً کـنــید. مــــعموال سیستم عامل را بر روی :C Drive نصب می کنند.

**سوال :1** آیا تا این مرحله به مشکلی بر خورد کردهاید؟ توضیح دهید.

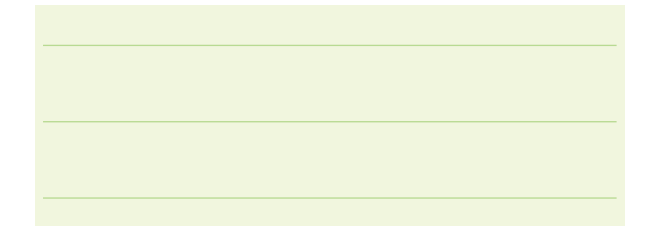

**1-1-12** با كليك چپ روي گزينهی English شكل 1-8 را مشاهده میکنید.

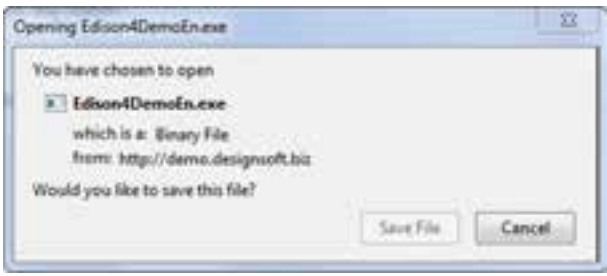

#### شكل 1-8 صفحهی مربوط به ذخیره کردن نرمافزار ادیسون

**1-1-13** گزينــهی file Save( ذخیــره کردن فایل( را انتخــاب کنید. آدرس مكانــي )Drive )كه ميخواهيد برنامهی اديســون ذخيره شــود، را مشخص کنید و منتظر بمانيد كه تا برنامه دانلود شــود )در صورت نياز ميتوانيد به جاي دانلود نرمافزار، نرمافزار مربوطه را از مربي خود دريافت کنید یا از لوح فشردهی ضمیمهی این کتاب استفاده کنید(. روي فايلي كه دانلود كرديد كليك کنيد. پنجرهی شــكل 1-9 باز میشود.

**توجه:** در صورت دسترسي به آدرسهاي ديگر مانند: http://www.verdiem.com/edison/ ميتوانيد نرمافزار اديسون را بهطور مستقيم و بدون استفاده از پست الکترونيکي دانلود کنيد.

**1-1-14** بــرای رفع مشــکل از مربی خــود راهنمایی بگیریــد. در صورتی که به تنهایــی کار میکنید، مراحل را مجددا انجام دهید.

**1-1-15** روي كليــد Next كليــك کنید.پنجــرهی شــكل1-10 باز میشود. كليد Browse را انتخاب کنید. مكاني از حافظه كه ميخواهيد برنامه روي آن نصب شود را مشخص کنيد.

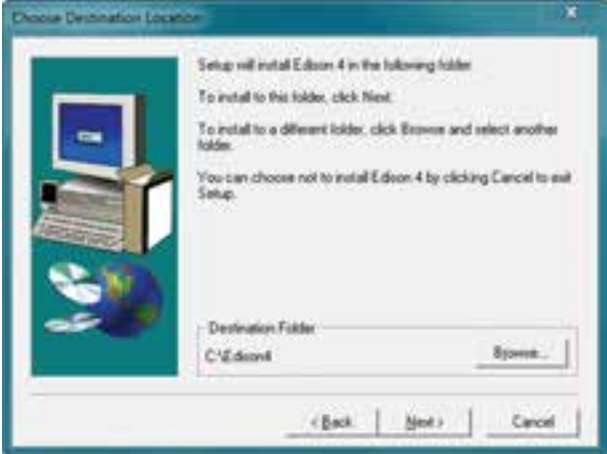

شکل 1-10 انتخاب محل نصب نرمافزار **1-1-16** پس از انتخاب محيط نصب، روي كليد Next کلیک کنید. صفحهی شکل ۱۱-۱ باز میشود. مجدداً روی كليد Next، كليك کنيد.

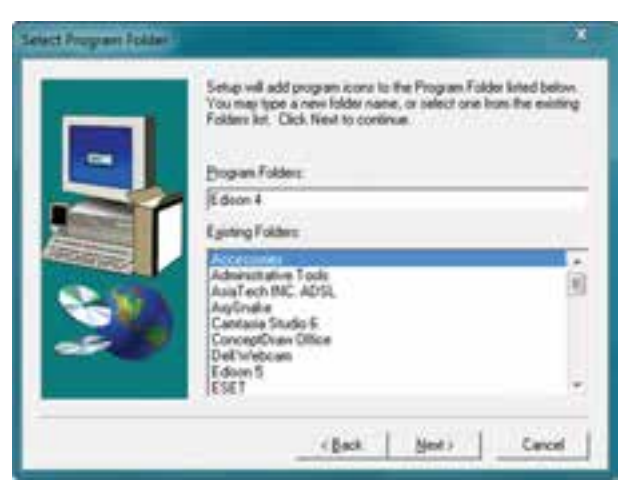

شكل 1-11 قسمتی از مراحل نصب نرمافزار

**1-1-17** پس از كليك كردن روي كليد Next مراحل نصب آغاز ميشــود. تا زمانی كه مراحــل نصب پایان یابد،

صبر کنید. اکنــون نرمافزار در محل انتخاب شــده بهطور کامل نصب شده است و شــما میتوانید با نرمافزار ادیسون آزمایشهای دلخواه را انجام دهید.

**1-1-18** عــاوه بــر اســتفاده از نمونهی آزمایشــی )Demo )ذکر شــده برای نرمافزار ادیســون، میتوانید از نمونهی آزمایشی موجود در بازار استفاده کنید. این نمونه به آسانی قابل دسترس است.

**1-1-19** بــرای نصب این نوع نرمافزار ابتدا پوشــهی مربوط به نرمافزار ادیسون را باز کنید و گزینهی Setup را مطابق شکل 1-12 فعال کنید.

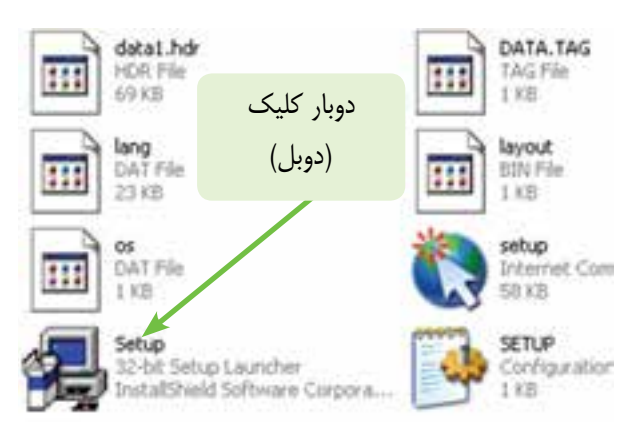

شکل 1-12 شروع به نصب نرمافزار ادیسون

**1-1-20** چند دقیقه صبر کنید، صفحهی نشــان داده شــده در شکل 1-13 ظاهر میشود. پس از نمایش صفحه، کلید Next را فعال کنید.

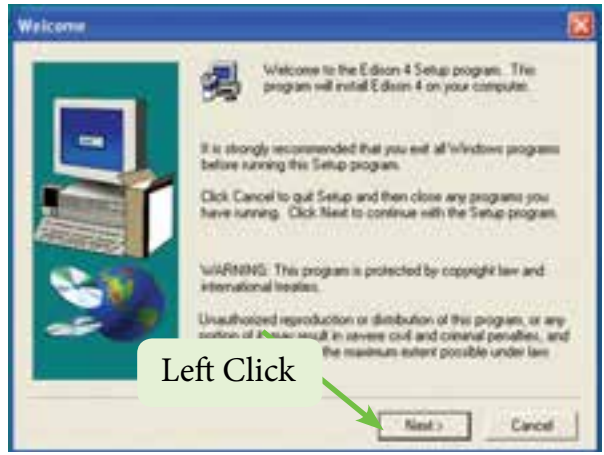

شکل 1-13 ادامهی برنامهی نصب نرمافزار ادیسون

**1-1-21** پس از فعال کردن دکمهی Next شکل 1-14 روی صفحهی کامپیوتر قابل مشــاهده اســت. در این شکل برای نصب نرمافزار یک مسیر مشخص را معرفی میکند. در صورتی که میخواهید مسیر نصب را تغییر دهید از دکمهی Browse اســتفاده کنید. مسیر نشــان داده شده در شکل 1-14 درایو C و پوشهی ادیسون )Edison )است.

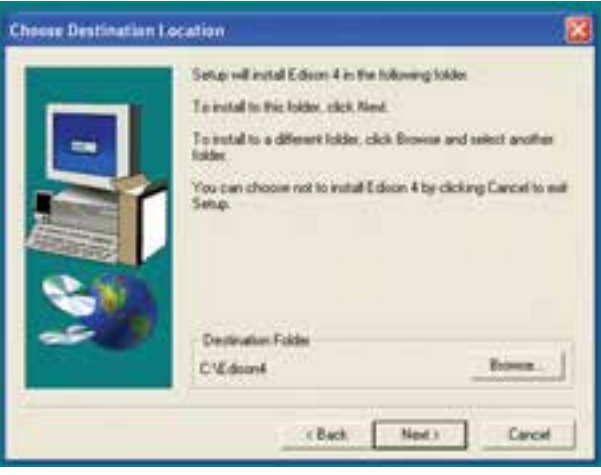

شکل 1-14 مسیر پیشنهادی نرمافزار ادیسون برای نصب

**1-1-22** در شــکل ،1-15 نحوهی تغییر مســیر را مشاهده میکنید. با انتخاب درایو )Drive )و پوشــهی )Folder ) مورد نظر مسیر دلخواه خود را انتخاب کنید.

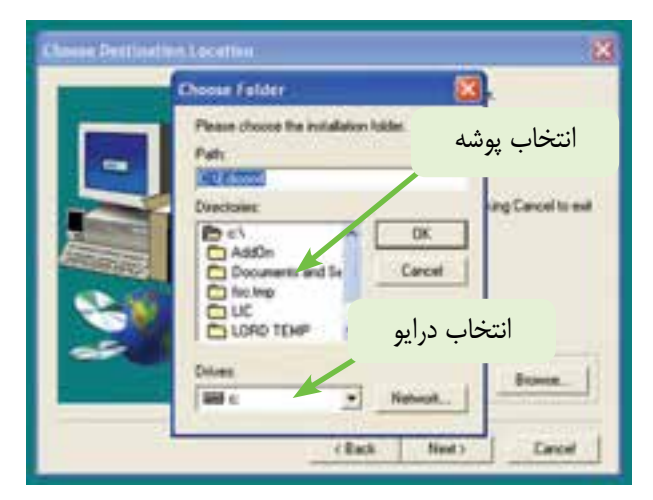

- شکل 1-15 نحوهی تغییر مسیر برای نصب نرمافزار ادیسون
- **1-1-23** در شکل 1-16 مسیر تــغیــیـر یـافتهی

Edison\:C را بــه File Program\:E مالحظــه

مے کنید.

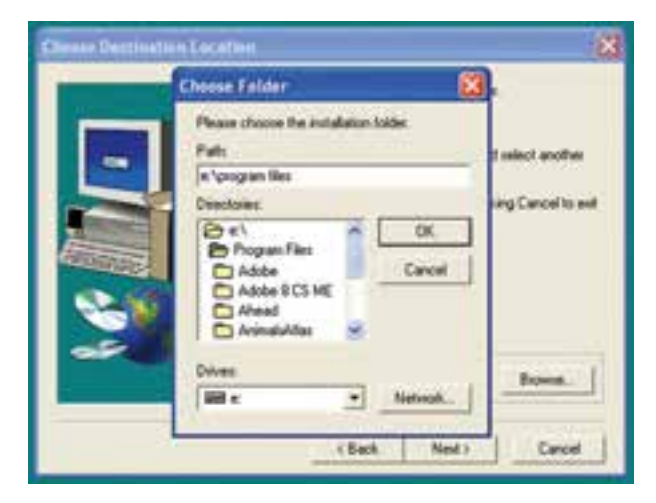

شکل 1-16 مسیر نصب نرمافزار در درایوC به درایو e تغییر کرده است.

**نکتهی مهــم:** در صورتی که در نـــرمافزارهای موجود در بازار مسیر ناشــناختهای معرفی شده است، آن مسیر را حذف کنید و مسیر نصب را خودتان انتخاب کنید.

**1-1-24** دکمهی Ok را فعال کنید، طبق شکل 1-17 مسیر انتخاب خواهد شد.

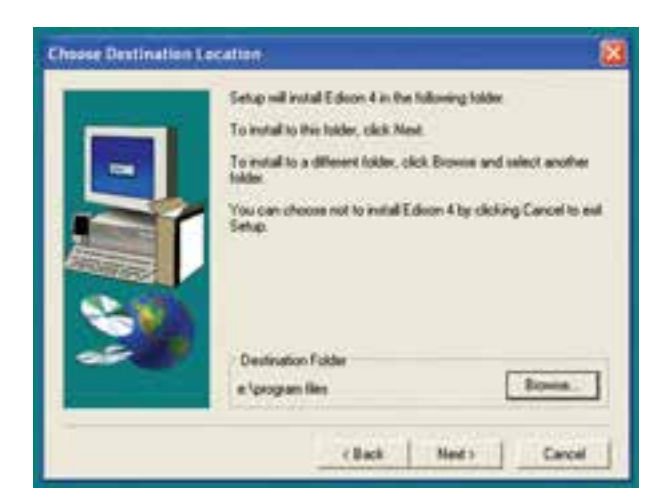

شکل 1-17 مسیر جدید در برنامه انتخاب شده است.

**1-1-25** در شکل 1-17 دکمهی Next را فعال کنید

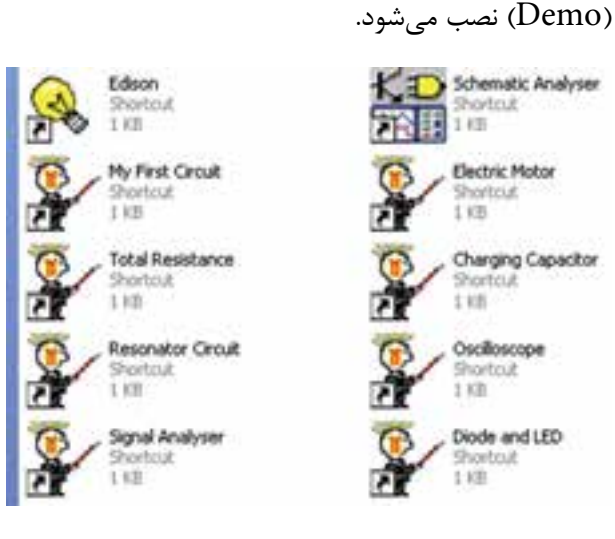

شکل 1-20 نصب تعدادی از برنامههای نمایشی (Demo) ادیسون

**1-1-28** با ظاهر شــدن شکل 1-21 نصب برنامه به اتمام میرسد. در این مرحله دکمهی Finish را فعال کنید.

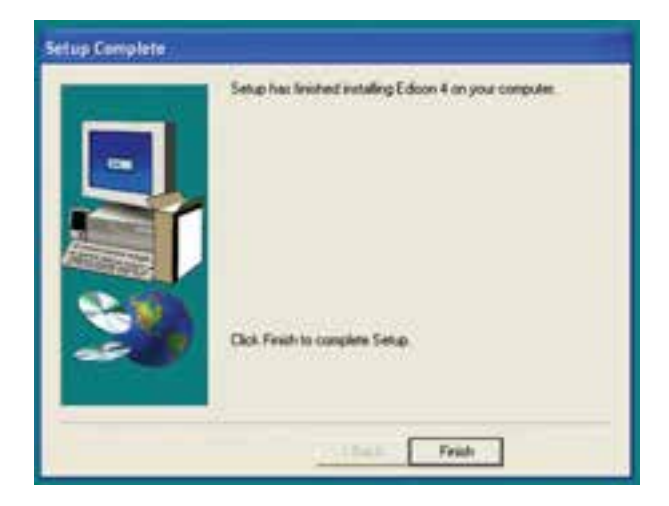

شکل 1-21 مرحلهی نهایی نصب نرمافزار ادیسون

**1-1-29** پس از نصب میانبرهای نشــان داده شــده در شــکل 1-21 برنامهی ادیسون شــما بهطور کامل نصب شدهاست. برای دسترسی به برنامه میتوانید بهطور مستقیم منــوی Programs All→Start یــا بهطــور غیر مســتقیم از مسیری که از قبل تعیین کردهاید نرمافزار را از طریق دو بار کلیک کردن فعال کنید. طبق شکل 1-22 برای نرمافزار دو نماد وجود دارد، نماد

تا شکل 1-18 ظاهر شود. در این شکل از شما میخواهد که پرونــدهی )Folder )مورد نظر را برای نصب برنامه انتخاب ً به صورت پیش فرض پوشــهی Accesory کنید. معموال انتخاب شــده است. توصیه میکنیم همین مسیر را انتخاب کنید.

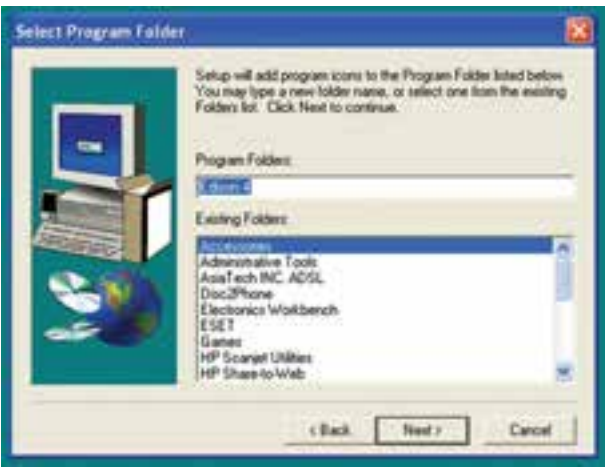

شکل 1-18 انتخاب پوشه برای نصب برنامه

**1-1-26** پس از این مرحله، شکل 1-19 روی کامپیوتر ظاهر میشــود و کامپیوتر به صورت خودکار شروع به نصب برنامه میکند. باید کمی صبــر کنید تا برنامه بهطور کامل نصب شود.

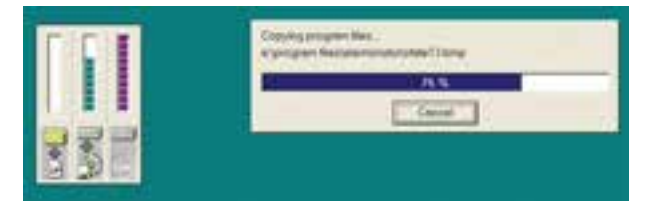

شکل 1-19 تصویر مربوط به نصب برنامه ادیسون

**1-1-27** آخریــن صفحــهای را کــه روی کامپیوتر مالحظــه میکنید، شــکل 1-20 اســت. در ایــن مرحله تعدادی از برنامههای اجرا شدهی ادیسون به صورت نمایشی

المپ زرد برنامه اصلی نمایشــی ادیسون را فعال میکند و نماد پوشهی 4 Edison برنامههای اجرا شده را بهصورت آموزشــی نمایش میدهد. با مشــاهدهی برنامههای موجود در پوشــهی 4 Edison به آسانی میتوانید نحوهی کار کردن با این برنامه را یاد بگیرید.

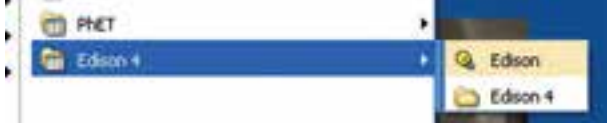

شکل 1-22 نحوهی باز کردن نرمافزار ادیسون

**1-1-30** روی عالمــت المپ دو بــار کلیک کنید تا نرمافزار شروع به باز شــدن کند. سپس کمی صبر کنید تا صفحهی اصلی ادیســون باز شود. شکل 1-23 مرحلهی باز شدن نرمافزار ادیسون را نشان میدهد.

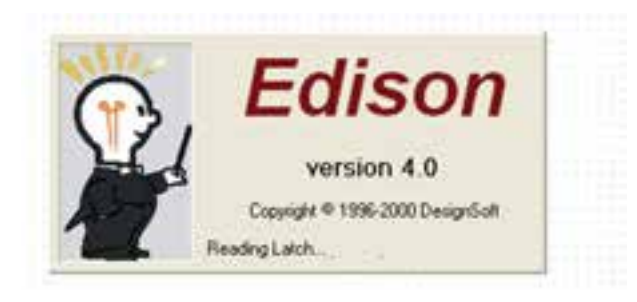

شکل 1-23 مرحلهی باز شدن نرمافزار ادیسون

**1-1-31** قبل از باز شدن نرمافزار ادیسون پیامی مبنی بر نمایشــی بودن آن مطابق شکل 1-24 روی صفحه ظاهر میشود. در این پیام یادآوری میشود که این نسخه نمایشی بــوده و امکان چاپ یا ذخیرهســازی وجود ندارد. همچنین متذکر میشود که فقط مدارهای کوچک قابل اجرا است.

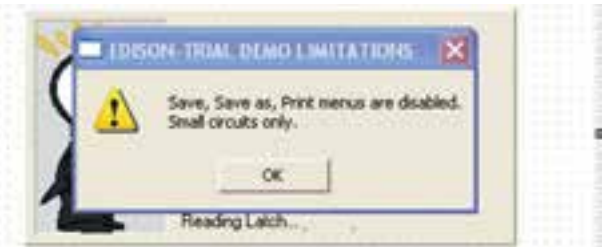

شکل 1-24 پیام نرمافزار ادیسون قبل از باز شدن

**1-1-32** پس از مشاهدهی پیام دکمهی OK را فعال کنید. صفحهی نرمافزار در دو قســمت چپ و راست صفحه طبق شکل 1-25 ظاهر میشود.

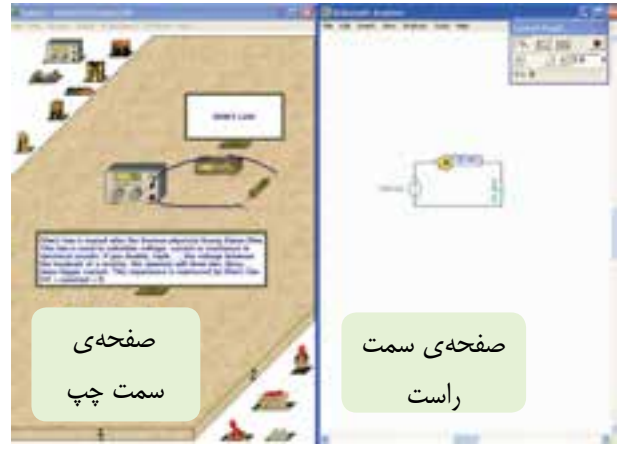

شکل 1-25 صفحات سمت چپ و راست نرمافزار ادیسون

در سمت چپ صفحه میتوانید مدارهای عملی را ببندید و در سمت راست صفحه نقشهی فنی مدار به صورت خودکار رسم میشود.

**1-1-33** در صورتیکه در قسمت باالی صفحهی سمت راست یا سمت چپ طبق شــکل 1-26 روی عالمت نشان داده شده کلیک کنید صفحهی مورد نظر بزرگ میشود.

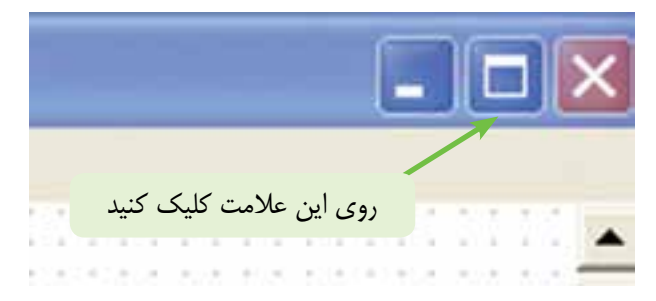

شکل 1-26 نحوهی بزرگ کردن صفحات سمت راست و سمت چپ

**1-1-34** در شــکل 1-27 صفحهی ســمت چپ را مشــاهده میکنید. همانطور که مشاهده میشود، یکی از آزمایشهای اجرا شــده در نرمافزار ادیســون که مربوط به قانون اهم است را نشان دادهایم.

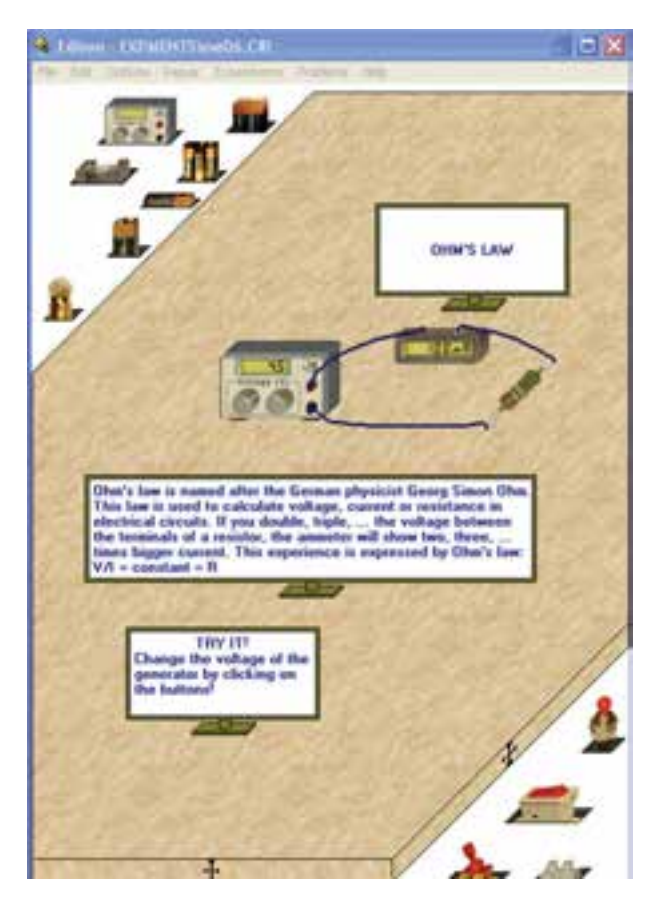

شکل 1-27 صفحهی سمت چپ نرمافزار ادیسون در حال نشان دادن قانون اهم

**1-1-35** نرمافزار ادیسون را چندین بار نصب کنید تا کام ًال بر فرآیند نصب آن مسلط شوید.

**نکتهی مهم:** بــرای Uninstall کــردن نرمافزار ادیسون باید از Panel Control استفاده کنید.

**سوال :2** مراحل نصب را بهطور خالصه بنویسید.

**1-2 آزمایش :2 آشــنایی با محیط نرمافزار ادیسون**

**1-2-1** نرمافزار ادیســون مانند سایر نرمافزارها دارای نوار عنوان و نوار منو است. توجه داشته باشید که در نرمافزار نمایشی موجود تعداد منوها بسیار محدود و در حد آشنایی با نرمافزار است.

در شــکل1-28 نوار منوی نرمافزار را مشاهده میکنید. منوی فایل )File )مشــابه ســایر نرمافزارها است و دارای گزینههایی مانند Open ،New و Save اســت. در مورد سایر منوها در جای خود صحبت خواهیم کرد.

<sup>6</sup> Edison - EXPMENTS vne06.CIR File Edit Options Repair Experiments Problems Help شکل 1-28 نوار منوی نرمافزار ادیسون **1-2-2** نوار منوی ادیســون را بــاز کنید و صفحهی ســمت چپ را مورد مطالعه قرار دهید. در سمت چپ )باال( و در ســمت راست )پایین( قفســههای قطعات و تجهیزات قــرار دارد. صفحهی مربوط به میــز کار در بین این دو قرار میگیرد. در شــکل 1-29 قســمتی از صفحهی میز کار و قفسههای قطعات و تجهیزات را مالحظه میکنید.

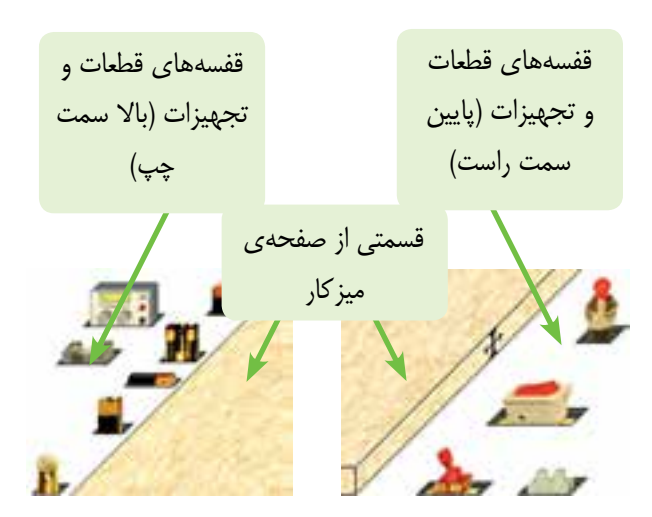

شکل 1-29 قسمتی از صفحهی میز کار، قفسههای قطعات و تجهیزات

**1-2-3** با چپ کلیک کردن روی فضای خالی موجود در قفســههای قطعات و تجهیزات، قفســه جابهجا میشود و ســایر قطعات و تجهیــزات در اختیار قــرار میگیرد. در قفســههای باال و ســمت چپ نرمافزار انواع باتریها، المپ، مقاومت، پتانسیومتر، خازن، سیمپیچ، موتور، اسیلوسکوپ، تحلیلگر مدار، ســیگنالژنراتور AF، بلندگو، ترانزیســتور، دیود، LED و IC وجود دارد.

در قفسههای پایین و سمت راست صفحهی میز کار چند نمونه کلید، شستی فشاری، ترمینال اتصال، رله، مولتیمتر، ولتمتر، آمپرمتر و اهممتر قرار دارد. در شکل -1-30 الف – ب– ج و د تعدادی از این قفسهها را مشاهده میکنید.

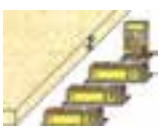

الف -مولتیمتر، ولتمتر و...

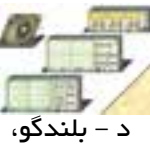

اسیلوسکوپ و....

شکل 1-30 قفسهی تجهیزات در نرمافزار ادیسون

ب - مقاومت، پتانسیومتر، بوبین و...

 $\mathbf{L}$  ,  $\mathbf{L}$ 

ج – دیود، ترانزیستور و LED

**1-2-4** با کلیک کردن روی فضای خالی قفســههای باالیی و پایینی نرمافزار، انواع ابزار، قطعات و دســتگاهها را شناسایی کنید و به سواالت زیر پاسخ دهید.

**سوال :3** در قسمت ســمت چپ و باالی صفحهی میز کار چنــد نوع باتری و پیل وجود دارد؟ شــرح دهید و ولتاژ کار آنها را بنویسید.

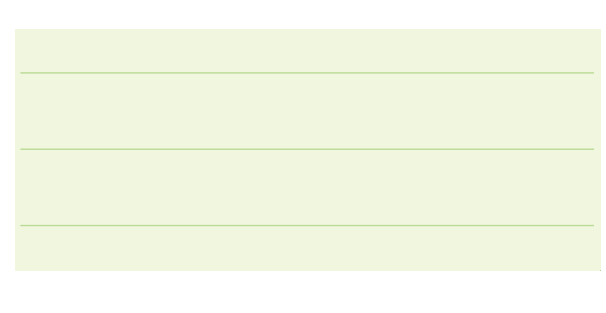

**سوال :4** چه قطعاتی در ســمت چــپ و باالی میز کار وجود دارد؟ نام ببرید.

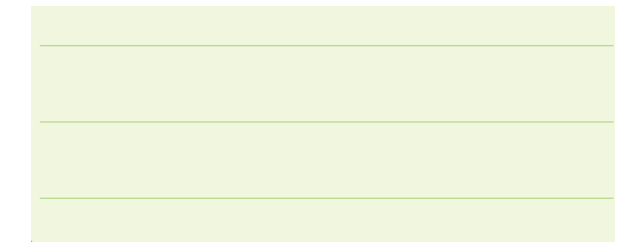

**سوال :5** آیــا تمام قطعاتی که در سمت راست میز کار قرار دارد را میشناسید؟ توضیح دهید و نام تعدادی از آنها را بنویسید.

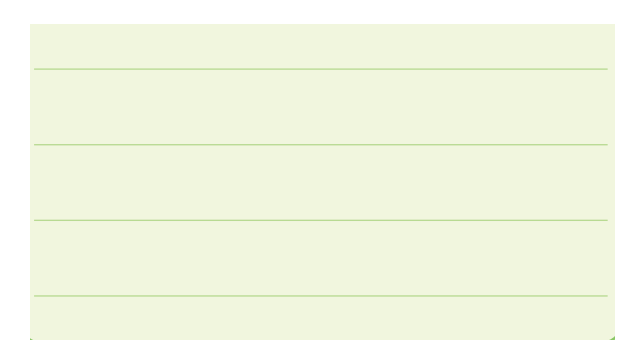

## **1-3 آزمایش :3 بستن مدارهای ساده**

**1-3-1** اولیــن آزمایش را با روشــن کردن یک المپ شروع میکنیم. برای کار با نرمافزار ادیسون الزم است که با منوهای آن به تدریج آشــنا شویم. برای این منظور در طی ً اجرای آزمایشها به منوهای مربوطه نیز میپردازیم. مجددا یادآوری میکنیم که در این نرمافزار امکان ذخیرهســازی و چاپ وجود ندارد، زیرا نرمافزار به صورت نمایشی )Demo ) است.

**1-3-2** پس از انتخاب قفسهی مناسب در سمت چپ باال یا در ســمت راست پایین میتوانید هر یک از قطعات یا ابزارها را بر روی میز صفحــهی کار بیاورید. به عنوان مثال برای آوردن المپ از قفســه بــر روی میز کار روي المپ در قفســهی سمت چپ و باالی صفحهی میز کار كليك كنيد. ســپس موشواره را روي ميز بیاورید و با كليك مجدد المپ را روي ميز قرار دهيد.

**1-3-3** یــک باتــری قلمی کوچــک 1/5 ولتی را از قفسهی ســمت چپ انتخاب کنید و روی آن کلیک نمایید. حال موشــواره را حرکت دهید، باتری با موشــواره حرکت میکند. باتری را بردارید و با کلیک مجدد در محل دلخواه روی میز کار بگذارید. به همین ترتیب، یک المپ، یک فیوز و یک کلید را از قفســههای باالیی و پایینی انتخاب کنید و آنها را روی میز کار قرار دهید. شکل 1-31 این قطعات را نشان مے دھد.

File Edit Options Repair Experiments Problems Help

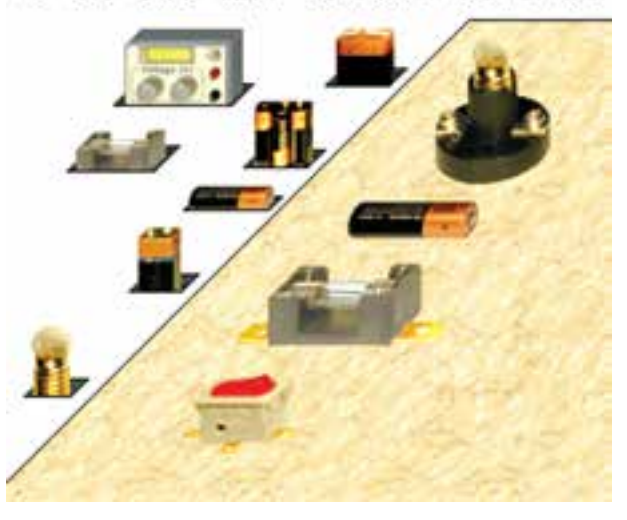

شکل 1-31 آوردن قطعات روی صفحهی میز کار

**1-3-4** قطعــات را در مکان دلخــواه روی میز کار بگذارید، ســپس روی پایانههای ســمت چپ باتری کلیک کنید. روی این پایانه دایرهی کوچکی مطابق شــکل 1-32 ظاهر میشود. در این شــرایط پایانه برای سیمبندی آماده است.

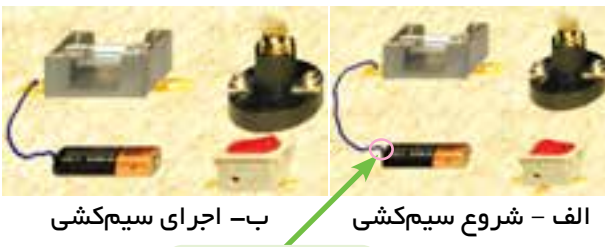

نماد شروع کار

شکل 1-32 ظاهر شدن نماد دایره روی پایانهی باتری و اجرای سیمکشی

**1-3-5** در حالی که انگشــت خود را بر روی موشواره نگه داشــتهاید، موشــواره را حرکت دهید. عمل سیمبندی شروع میشود. سیم را به پایانهی سمت چپ فیوز برسانید. در آن جا نیز دایرهای کوچک ظاهر میشـــود. مجدداً کلیک کنید، سیم وصل خواهد شد، شکل ۳۲-۱- ب.

**1-3-6** سیمکشی را مطابق شکل 1-33 کامل کنید.

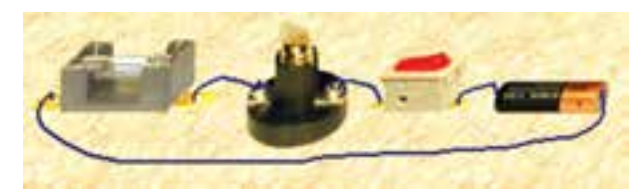

شکل ۳۳–۱ تکمیل سیمکشی

**1-3-7** روی ســر پیــچ المپ یک بــار کلیک کنید. خط ســبز رنگی در اطراف ســر پیچ ظاهر میشــود. این خط نشــاندهندهی انتخاب قطعه برای جابهجایی یا تغییر مشخصات آن است، شکل .1-34

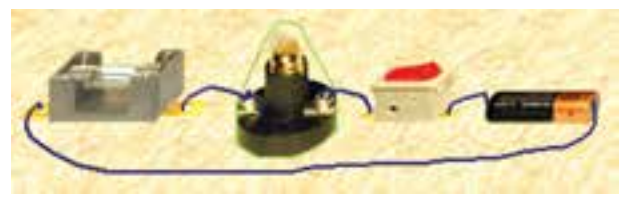

شکل ۳۴–۱ تغییرمشخصات قطعات

**1-3-8** روی قطعــه دو بار کلیک کنید. در پایین میز کار طبق شکل 1-35 صفحهای ظاهر میشود. در داخل این صفحه میتوانید مشخصات قطعه را تغییر دهید. از آن جایی که اگر ولتــاژ مجاز المپ کمتر از ولتاژ منبع باشــد، المپ میســوزد یا اگر بیشتر از آن باشــد المپ روشن نمیشود یا با نور کم روشــن میشود، برای راهاندازی مدار باید حتما مشخصات قطعه را بررسی کنید. همچنین اگر جریانی زیادتر از جریان مجاز، از فیوز عبور کند، فیوز خواهد سوخت. همان طور که مشاهده می شود تـوان لامپ  $\mathrm{P=FW}$  و ولـتاژ آن است.  $V = \Delta / 8 V$ 

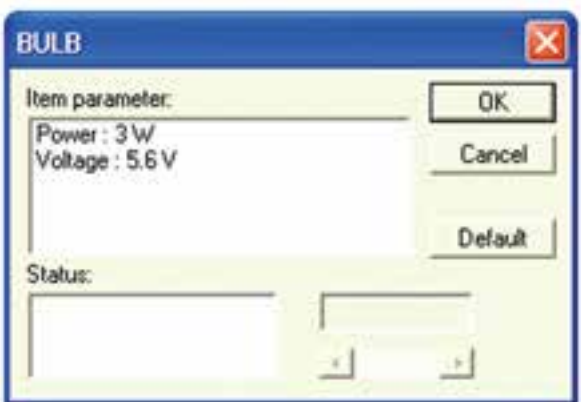

شکل 1-35 صفحهی تغییرات مشخصات قطعه

**1-3-9** مـــوشواره را طـــبق شــکل 1-36 روی و کلیک کنیــد، عدد ۳ در Ge قــرار دهیــد و کلیک کنیــد، عدد ۳ در $\text{Power:3W}$ قسمت پایین ظاهر میشود. موشواره را روی عدد 3 بیاورید و آن را به عدد یک تغییر دهید. ســپس روی  $\rm OK$  دو باره کلیک کنید تا توان المپ با مقادیر جدید تغییر کند.

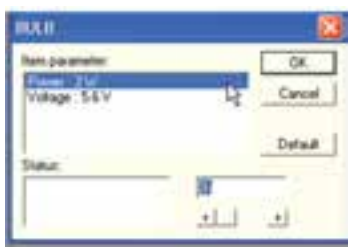

شکل ۳۶–۱ تغییر توان لامپ از ۳ $W$  به یک وات

**1-3-10** موشــواره را روی V :5.6Voltage قرار دهید و کلیک کنید. ســپس عدد 5/6 را به 1/5ولت تغییر دهیـــد. روی دکمهی  $\rm ok$  دو بار کلیک کنید، در این حالت ولتاژ المپ به 1/5 ولت تغییر میکند. در شــکل 1-37 این تغییرات را مالحظه میکنید.

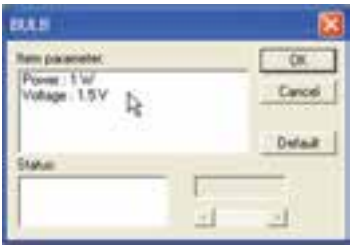

شکل 1-37 تغییر ولتاژ المپ از V5/6 به V1/5

**1-3-11** پس از این تغییرات طبق شکل 1-38 با قرار دادن موشواره روی کلید و کلیک کردن آن مدار را راهاندازی کنید. المپ روشن میشود.

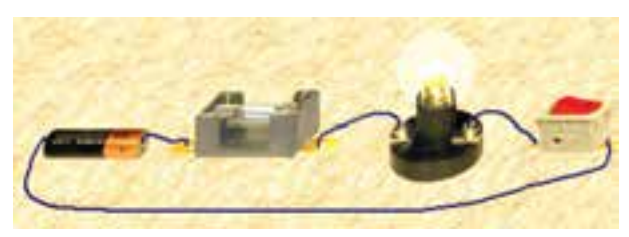

شکل 1-38 روشن شدن المپ

**1-3-12** در صورتــی کــه بخواهید ســیمی را حذف کنید، ابتدا فلش مربوط به انتخاب را توســط موشواره روی ســیم ببرید. عالمت دســت روی آن ظاهر میشود. در این حالت راست کلیک کنید، طبق شکل 1-39رنگ سیم تغییر میکند و کلمهی Delete روی آن ظاهر میشود.

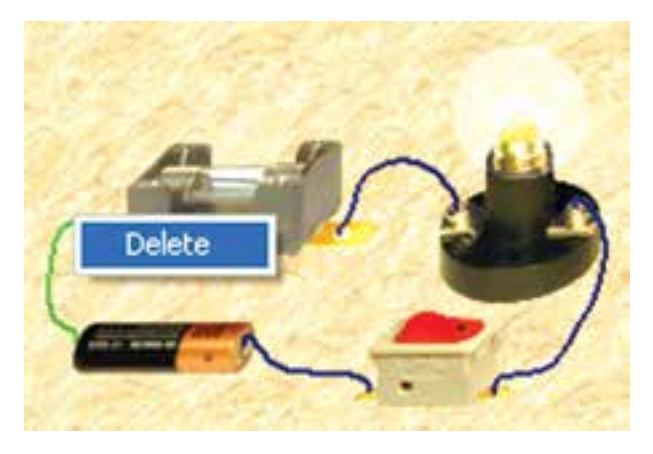

شکل 1-39 نحوهی پاک کردن یا برداشتن سیم رابط

**1-3-13** در صورتی که در شکل 1-39 روی کلمهی Delete چــپ کلیک کنید، ســیم رابط حذف میشــود. در شــکل 1-40 سیم رابط حذف شــده و المپ به حالت خاموش در آمده است.

**نکتهی مهم:** تــــوجه داشــــته باشــيد که راهها و "ميانبرهــاي" مختلفي براي درج، حــذف، جابهجايي و موارد ديگــر وجود دارد که به مرور زمان و در خالل کار با نرمافزار با آنها آشنا خواهيد شد.

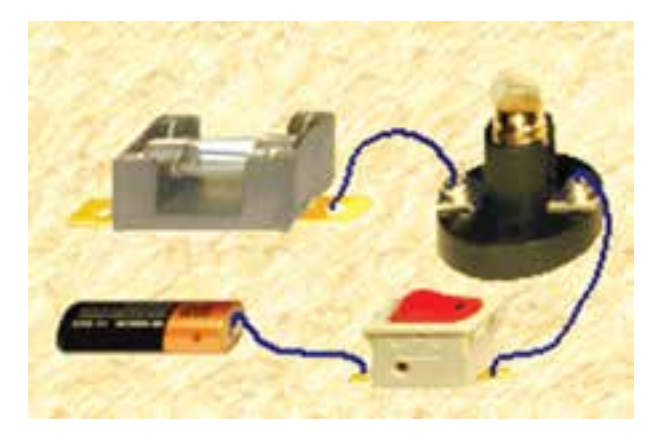

شکل 1-40 سیم متصل شده به باتری و کلید قطع شده و المپ به حالت خاموش در آمده است.

**1-3-14** در صورتی کــه بخواهید قطعهای را حرکت دهید یــا آن را حذف کنید فلش انتخاب قطعه را توســط موشــواره روی قطعــه ببریــد. عالمت ســوال )؟( روی آن مشــاهده میشود. حال روی قطعه راست کلیک کنید طبق شــکل 1-41 دور قطعه خط ســبز رنگ و در پایین قطعه کلمــات Delete و Move ظاهر میشــود. با انتخاب هر یــک از کلمات حذف شــدن )Delete )و یا حرکت قطعه (Move) ,ا تجربه کنید.

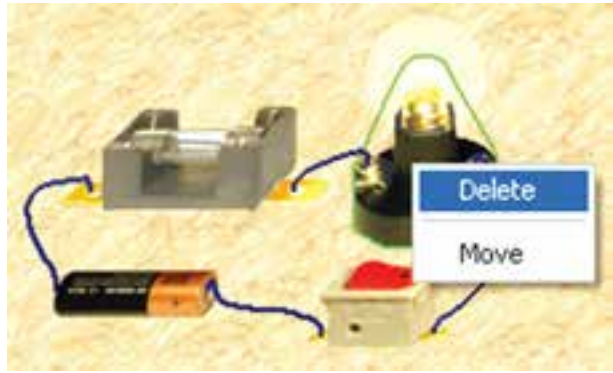

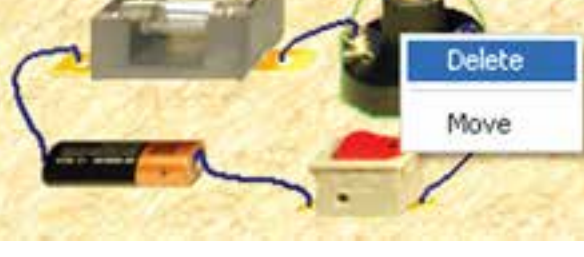

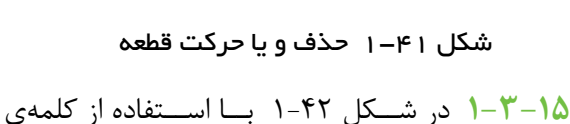

Move، المپ را جابهجا کردهایم.

**نکتهی مهم:** استـفـاده از Help هــر نــرمافــزاري ميتواند کمک موثري در کاربري آن باشد.

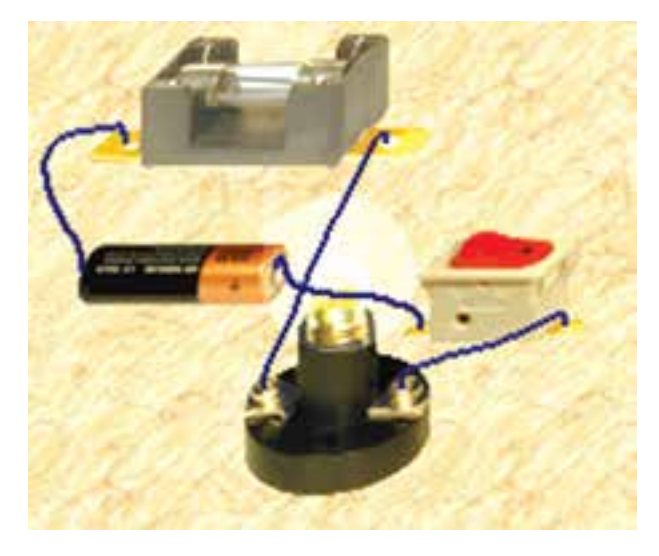

شکل 1-42 جابهجایی قطعه

**نکتهی مهم:** هنگام جابهجایــی قطعه در صورتی کــه قطعهی مورد نظر روی قطعهی دیگری قرار بگیرد، قطعه جابهجا نخواهد شد.

**1-3-16** مدار شکل 1-41 را با قطعات زیر ببندید.

- المپ 9 ولت یک وات
	- باتری کتابی 9 ولتی
		- فیوز
- کلید خاموش روشــن که دارای عالمت )O )و )I ) است.

**1-3-17** مــدار را راهاندازی کنید. باید المپ خاموش و روشن شود.

**1-3-18** مشــخصات باتری و فیوز را به دست آورید و

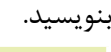

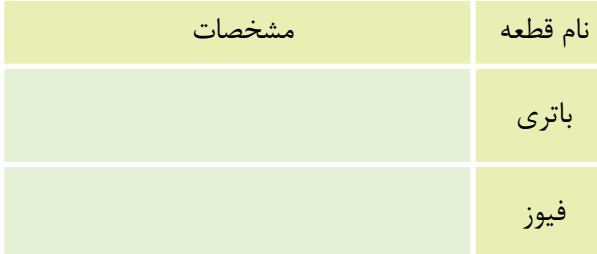

ً روی **1-3-19** هر یک از قطعات را پاک کنید و مجددا صفحه بیاورید.

**1-3-20** قطعات را جابهجا کنید. توجه داشته باشید بایــد قبــل از جابهجایی، ســیمها را قطع کنیــد و پس از جابهجایی مجدداً سیم کشی کنید.

**1-3-21** برای تغییر رنگ ســیمها از نوار منو گزینهی Option را انتخــاب کنید. ســپس گزینهی رنگ ســیم )Color Wire )را فعال نمایید. شــکل 1-43 مسیر فعال ســاختن تغییر »رنگ سیم« را نشان میدهد. در این شکل ترجمهی ســایر اطالعــات مربوط به منــوی Option را مشاهده مے کنید.

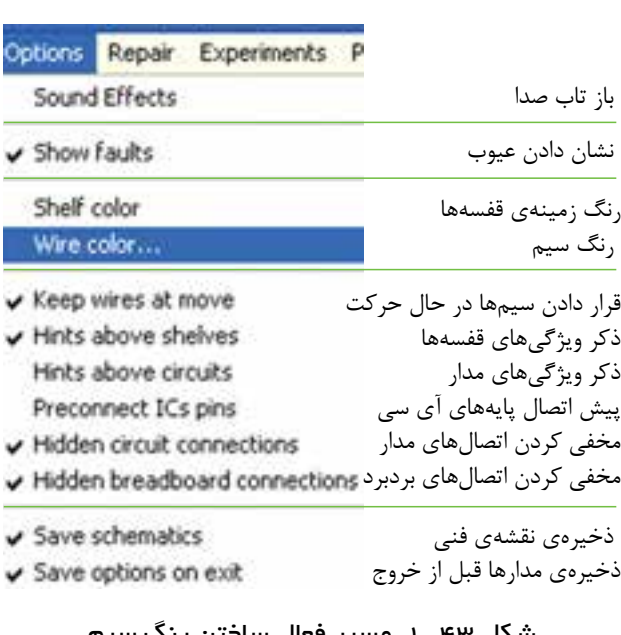

شکل 1-43 مسیر فعال ساختن رنگ سیم

**1-3-22** در صورتــی که از نرمافــزار موجود در بازار ایران (نسخهی ۴) اســـتفاده می کنید و می خواهید در مدار مورد آزمایش، طبق شکل 1-44 رنگ سیم را تغییر دهید، ابتدا سیم متصل شده به پایانهی باتری را انتخاب و روی آن دو بار کلیک چپ کنید تا جدول مربوط به انتخاب رنگ سیم ظاهر شود. همانطور که در شــــکل مشاهده میشود این جـدول دارای دو قــــسمت: "Width Wire "و "Wire Color "اســت. در قســمت "Width Wire "میتوانید

ضخامت ســیم را به اندازهی یک، دو یا ســه نقطه انتخاب کنید و در قســمت "Color Wire "رنگ سیم را انتخاب کنید و کلمهی OK را فعال نمایید. در این شــرایط سیمها به رنگ انتخاب شده در میآید. در شکل 1-44 رنگ سیمها را نارنجی انتخاب کردهایم.

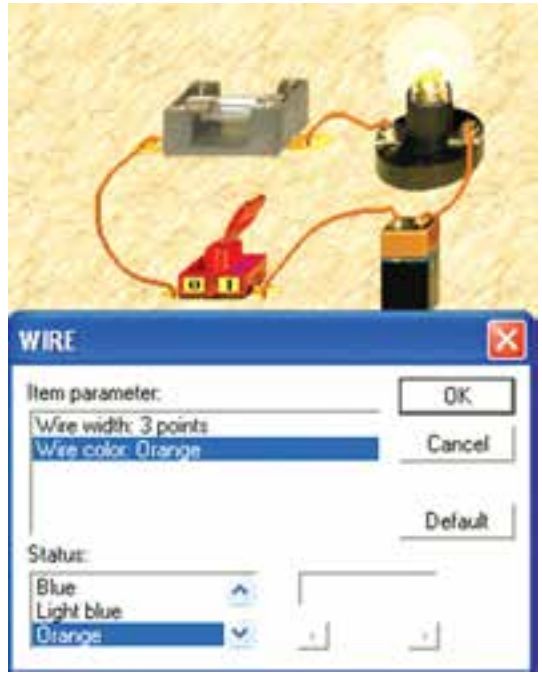

شکل 1-44 تغییر رنگ سیمها

**نکتهی مهم:** توجه داشته باشید در نرمافزار نسخهی 4 آزمایشی ادیسون رنگ سیمها محدود به 12 رنگ است.

$$
\begin{array}{l}\n\bullet \text{ } \mathsf{I} \ \bullet \ \mathsf{I} \ \bullet \ \mathsf{I
$$

بــرای درک بهتر موضوع به شــکلهای 1-43 و 1-44 مراجعه کنید.

**1-3-24** مدار شــکل 1-44 را به گونهای ببندید که سیم متصل شده به مثبت باتری با رنگ قرمز و سیم متصل شــده به منفی باتری، رنگ سیاه و سایر سیمها به رنگ آبی روشن باشــد. نتایج حاصل از این تغییرات را بهطور خالصه بنویسید.

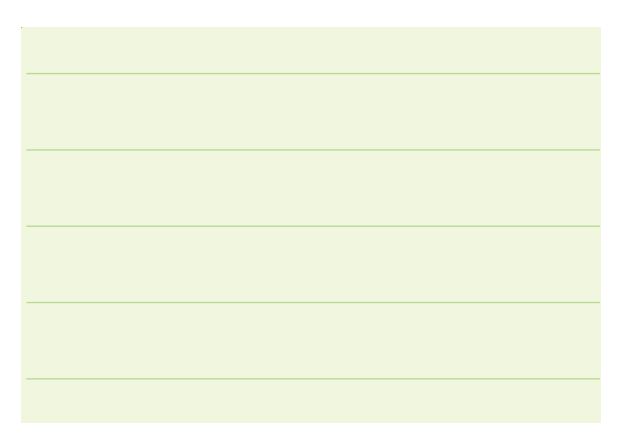

**1-4 آزمایش :4 آشــنایی با ســایر منوهای نرمافزار 1-4-1** شــما میتوانید رنگ زمینهی قفسهها را تغییر دهید. برای این منظور از مسیر زیر استفاده کنید. ظاهر شدن جدول رنگ < Shelf Color > Shelf Ok = نگ = Ok

در شکل 1-45 جدول رنگ مربوط به قفسهها را مشاهده

میکنید. [7] Caler **Basic colors**   $H_{\text{UE}}$   $|0|$ Red 255 Sat: 240 Green <sup>1</sup>0 ColorSuid Luns  $[120]$ Blue: 0 Carcel Add to Custom Colors

شکل ۱–۴۵ جدول رنگ مربوط به انتخاب رنگ زمینهی<br>قفسههای قطعات قفسههای قطعات

در شــکل 1-46 رنگ قفسهی ســمت چپ باال به رنگ قرمز تغییر کرده است.

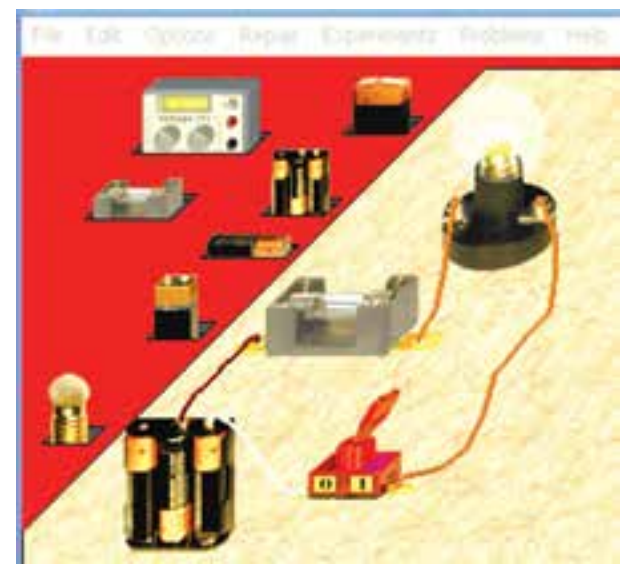

شکل 1-46 تغییر رنگ قفسه **1-4-2** در نمونهی آزمایشی نرمافزار ادیسون نسخهی 4 رنگ زمینهی صفحهی میز کار نیز قابل تغییر است. شما میتوانید با استفاده از مسیر زیر رنگ زمینهی صفحهی میز کار را تغییر دهید.

**Edit** Background Picture **Phange to Gelect Background Picture** انتخاب رنگ  $\longrightarrow$  Ok

**نکتــهی مهم:** گزینــهی to Change در نمونهی

آزمایشی )Demo )نرمافزار فعال نمیشود.

 در شکل 1-47 جدول تغییر رنگ زمینهی صفحهی میز کار را مشاهده میکنید.

| Current picture directory:            | Selected picture                                                                                                    | Conditione           |
|---------------------------------------|----------------------------------------------------------------------------------------------------|----------------------|
| ' grogram files gictures<br>Dhange to | WALL7                                                                                                    | лак size: 128 x 128. |
|                                       | DEFAULT BM A<br>GRATE DMP<br>MARR1 BMP<br><b>MARRISBIN</b><br>MARRIL2RM<br><b>MARRILS RMB</b><br>STONE1 BMF<br>MAILDING<br>TEXT12.8MP Y |                      |
| back-pound to Nex                     | Delault.                                                                                                    | Cancel<br><b>CK</b>  |

شکل 1-47 تفییر رنگ زمینهی صفحهی کار

در شکل 1-48 رنگ زمینهی میز کار قفسه را در مقایسه با مدارهای قبلی تغییر دادهایم.

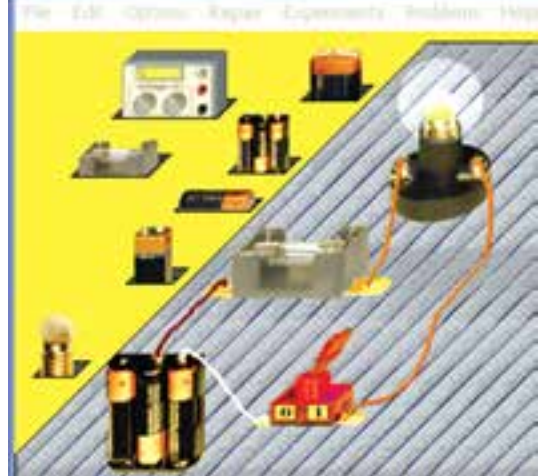

شکل 1-48 تغییر رنگ زمینهی صفحهی میز کار و قفسه

**1-4-3** مدار شــمارهی 1-46 را ببندید و سپس رنگ قفســه و رنگ زمینهی صفحهی میز کار را تغییر دهید. این مرحله را آن قدر تکرار کنید تا کاملاً مســـلط شوید. بهطور خالصه مراحــل تغییر رنگ زمینههای قفســهی قطعات و صفحهی میز کار را شرح دهید.

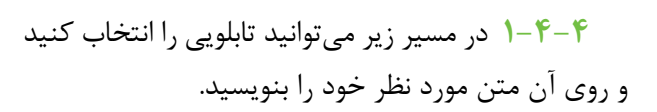

**Shelf Select Edit**

در شکل 1-49 این مسیر را مشاهده میکنید.

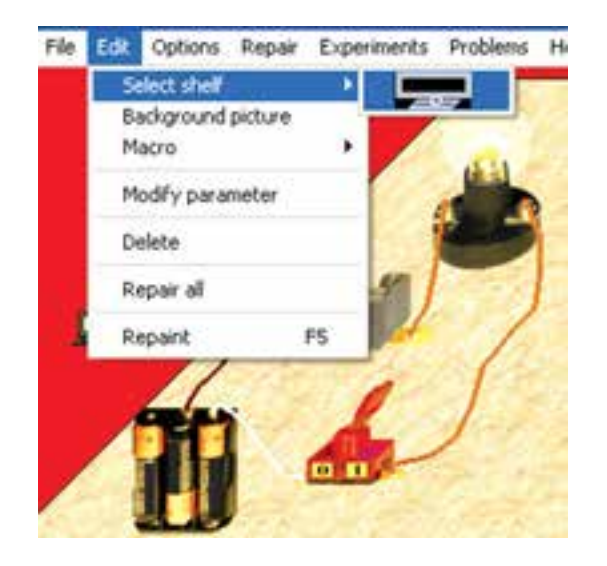

شکل 1-49 مسیر انتخاب تابلو

**1-4-5** برای انتخاب تابلو برای نوشتن کافی است که از روی قفسه تابلوی مورد نظر را با کلیک چپ انتخاب کنید و آن را روی میــز کار بیاورید و مجدداً کلیک چپ کنید تا در محل مورد نظر قرار گیرد. سپس روی تابلو دو بار کلیک چپ کنید تا صفحهی دیگری باز شــود. در آن صفحه متن خود را بنویســید و OK را فعال نمايید. متن نوشــته شده طبق شکل 1-50 آماده میشود.

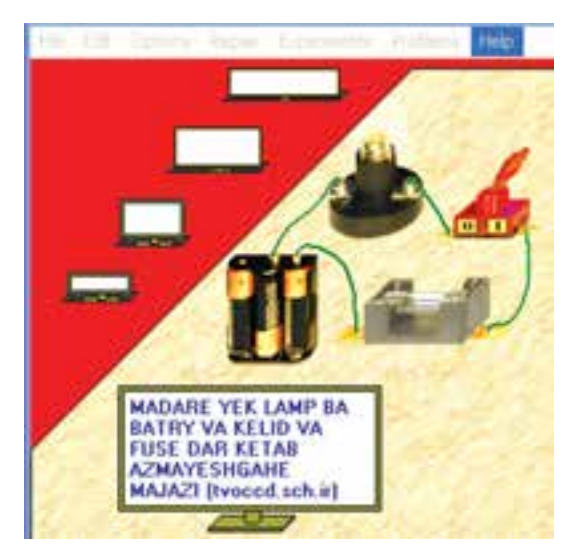

شکل 1-50 انتخاب تابلو و درج نوشته در آن

**نکتهی مهم:** ً غالبا در نمونههای آزمایشی )Demo ) نرمافزار ادیســون نمیتوان فونت فارسی را مورد استفاده قرار داد. ولی در برخی از نسخهها این امر امکان پذیر است.

**1-4-6** هنگامی کــه مداری را روی صفحهی میز کار آماده میکنید، بهطور همزمان در سمت راست، در صفحهی Analayzer Schematic، نقشــهی فنی مدار ترســیم میشــود. در شــکل 1-51 مدار عملی و در شــکل 1-52 نقشهی فنی مدار با دو المپ را مالحظه میکنید.

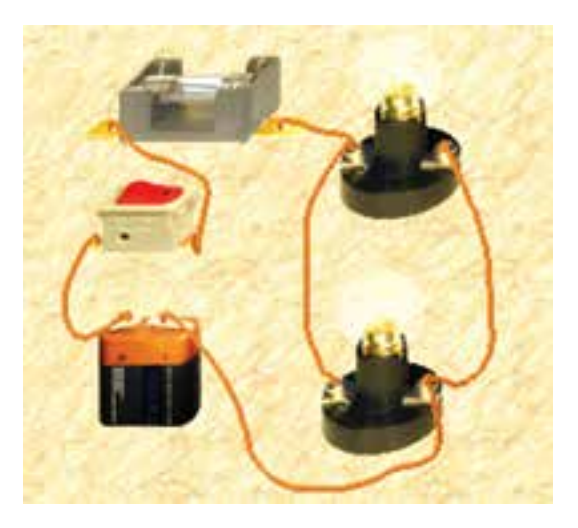

شکل ۵۱–۱ مدار عملی دو لامپ با فیوز و کلید

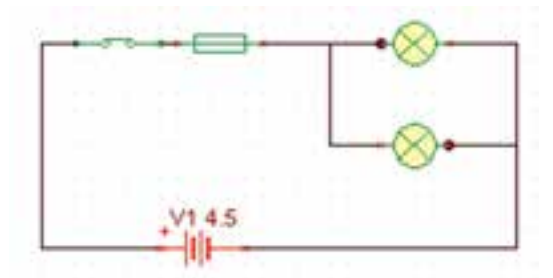

شکل 1-52 نقشهی فنی مدار عملی دو المپ با فیوز و کلید

**1-4-7** بــا اســتفاده از موشــواره و انتخاب قطعات و سیمها در نقشهی فنی مدار میتوانید نقشه را اصالح کنید. برای انتخاب ســیم مکاننما را توســط موشواره طبق شکل 1-53 روی سیم ببرید و چپ کلیک کنید. رنگ سیم تغییر

می کند و مســیر آن با تعدادی مربع تو پر مشخص میشود. در صورتی که موشواره را روی مربعهای وسط هر خط قرار دهید و کلیک کنید و نگهدارید، با حرکت موشــواره ســیم جابهجا میشود. با این روش میتوانید قطعهها را نیز جابهجا کنید و نقشهی مدار را به شکل دلخواه خود در آورید.

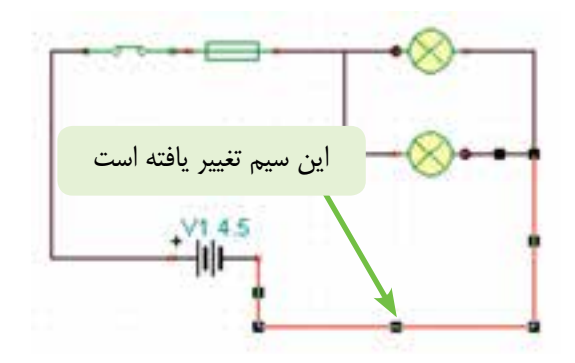

شکل 1-53 اصالح نقشهی فنی مدار از طریق جابهجایی خطوط و قطعات

**نکتهی مهم:** چون نرمافزار ادیســون نســخهی آزمایشــی فقط به صورت نمونه در اختیار شــما قــرار دارد، مدارهای محــدودی را میتوانید اجرا کنید. در صورتی که در حین اجرای کار، عملکرد نرمافزار متوقف شــد.آن را خاموش کنید و مجدداً فعال نمایید.

**1-4-8** تعدادی مدار دیگر با نرمافزار ادیسون ببندید و نقشهی فنی آنها را بررسی کنید و در مورد نتایج به دست آمده توضیح دهید.

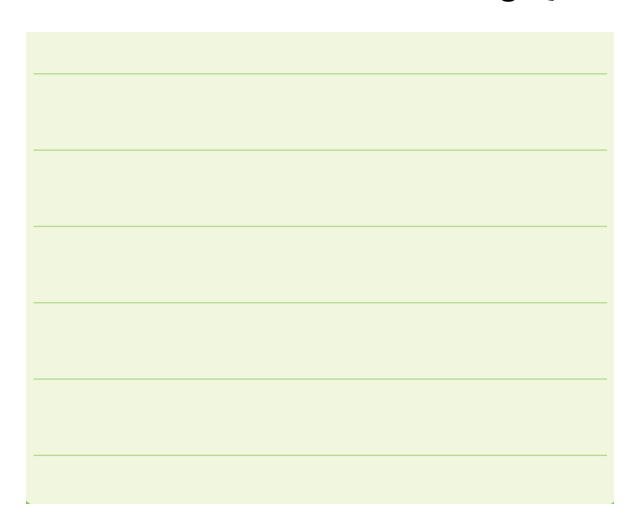

### **1-5 آزمایش :5 عیبیابی مدار**

**-5-1 -1** مدار المپ را با اســتفاده از 6 پیل 1/5 ولتی ببندید. در شــکل 1-54 مدار المــپ را با تغذیهی 9 ولتی مشاهده میکنید. چرا در این مدار المپ میسوزد؟ توضیح دهید.

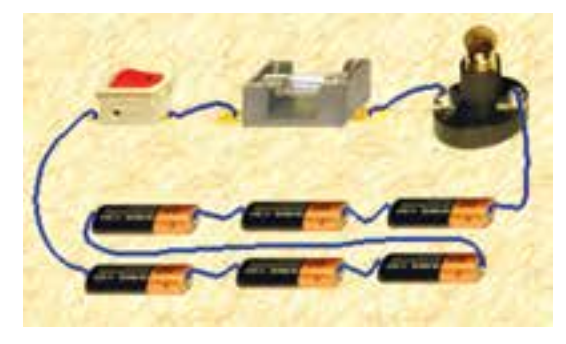

شکل 1-54 مدار المپ با 6 پیل 1/5 ولتی

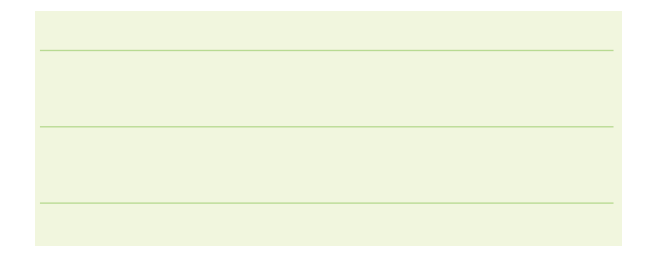

**1-5-2** همانطور که در شکل 1-55 مشاهده ميكنيد به دلیل ولتاژ بیش از اندازه المپ ميســوزد. تعداد پیلها را کاهش میدهیم و3 باتري 1/5 ولتی را به دو سر المپ وصل میکنیم. شــکل 1-55 مدار المپ را با استفاده از سه پیل نشان مے دھد.

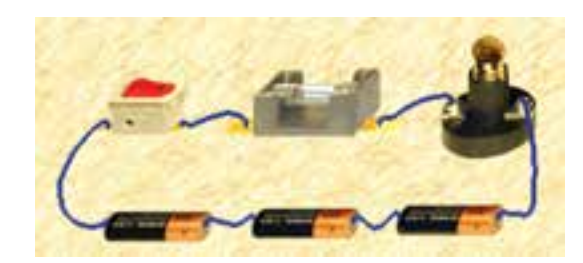

شکل 1-55 اصالح مدار شکل 1-54 با استفاده از سه پیل

**ســــوال ۶**: به چه دلیل در مدار شـــکل ۵۵-۱ با وجود اینکه به جای 6 عدد پیل ســه عدد پیل قرار داده شــده

است، المپ همچنان سوخته باقی میماند؟ شرح دهید.

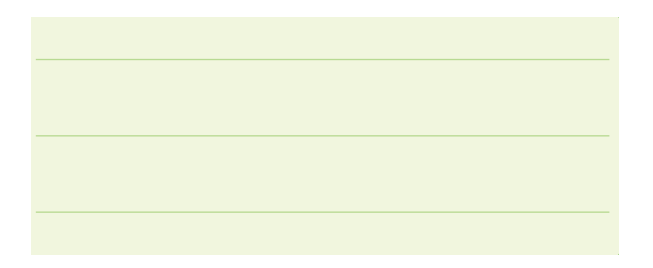

**1-5-3** مدار شــکل 1-55 نیاز بــه تعمیر دارد. برای تعمیر از گزینهی Repair در منوی اصلی استفاده میکنیم. مکاننما را توســط موشــواره روی گزینهی Repair ببرید و چپ کلیک کنید. با کمی جابهجایی موشــواره، مشــاهده میکنید که تصویر یک پیچگوشــتی به جای مکاننما قرار میگیرد. پیچگوشتی را روی المپ ببرید و چپ کلیک کنید، مدار شما تعمیر و المپ روشن میشود. شکل .1-56

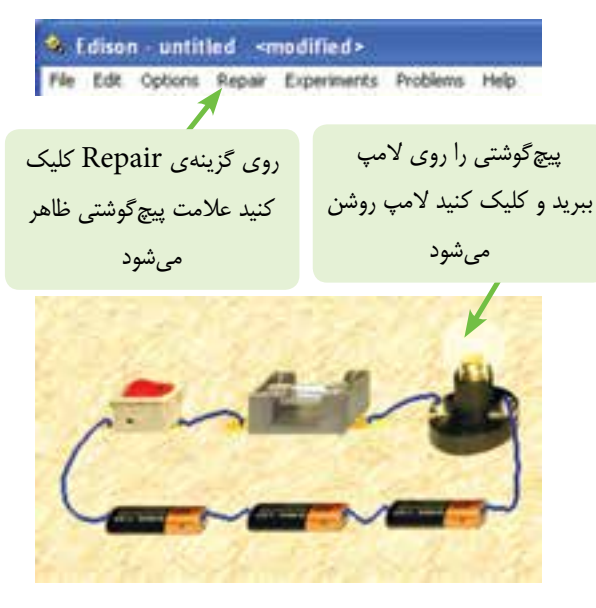

شکل 1-56 تعمیر المپ سوخته

**1-5-4** مدارهــای دیگــری را ببندیــد و قطعــات را بسوزانید و ســپس تعمیر کنید. به عنوان مثال جریان فیوز را کمتــر از جریان المپ تنظیم کنید تا فیوز بســوزد. این مرحله را آن قدر تکرار کنید تا کاملاً مسلط شوید. در مورد مشکالت و نحوهی عملکرد گزینهی Repair توضیح دهید.

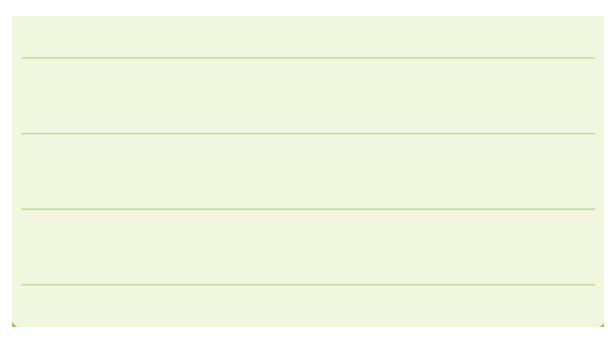

**1-6 آزمایش :6 آشــنایی با آزمایشهای اجرا شدهی ادیسون** 

**1-6-1** از نوار منو، گزینهی Experiment را انتخاب نماييد. شکل ۵۷-۱ گزینهی Experiment را نشان می دهد.

| <b>RESISTORS IN SERIES</b>              |        |
|-----------------------------------------|--------|
|                                         |        |
| RESISTORS IN PARALLEL<br>RC CIRCUI"     |        |
| LOW PASS RC FILTER                      |        |
| LED DEMONSTRATION<br>BIPOLAR TRANSISTOR | Cancel |

شکل 1-57 آشنایی با آزمایشهای اجرا شده در نرمافزار ادیسون

**1-6-2** از پنجرهی باز شــده گزینهی تقســیم ولتاژ )Division Voltage )را انتخــاب کنید. مدار اجرا شــده طبق شکل 1-58 روی صفحهی میز کار ظاهر میشود.

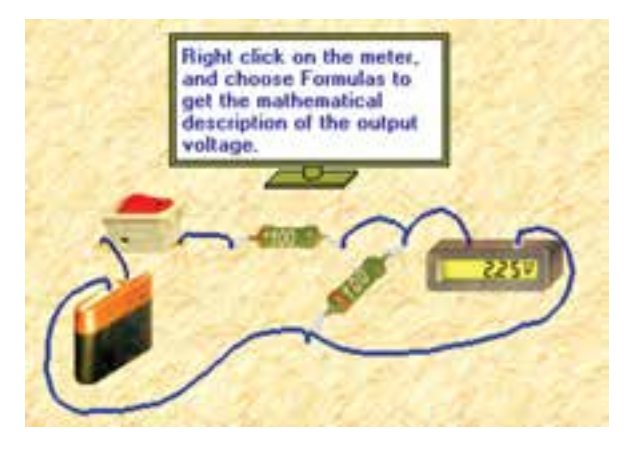

شکل 1-58 مدار تقسیم ولتاژ بین دو مقاومت

**1-6-3** شــما میتوانید کلیهی عملیاتی که تا کنون آموزش دادهایم را روی آزمایشهای اجرا شــدهی ادیسون تمرین کنید. مثلاً می توانید منبع ولتاژ را عوض کنید، رنگ ســیم را تغییر دهید. مقدار مقاومتهــا را عوض کنید. این عملیات را روی مدار تقسیم ولتاژ اجرا کنید و در مورد نتایج به دست آمده توضیح دهید.

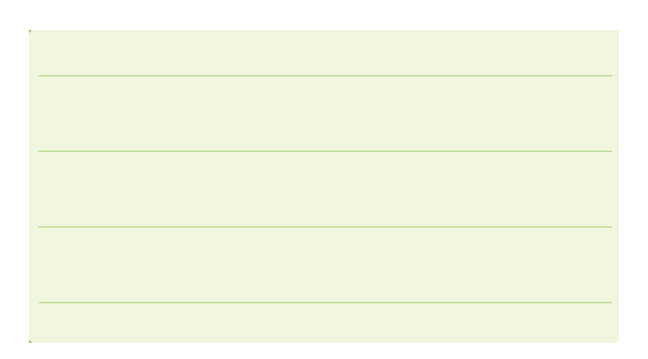

**1-6-4** شــما ميتوانيد موارد آموزشــي ديگری را از گزینــهی Experiment انتخاب نماييــد و آزمایشهای مربوط به آنها را مشاهده کنید یا انجام دهید.

**ســوال :7** چــه تعــداد از آزمایشهــای گزینــهی Experiment را انجــام دادهاید؟ نــام ببرید و دربارهی نتایج به دست آمده توضیح دهید.

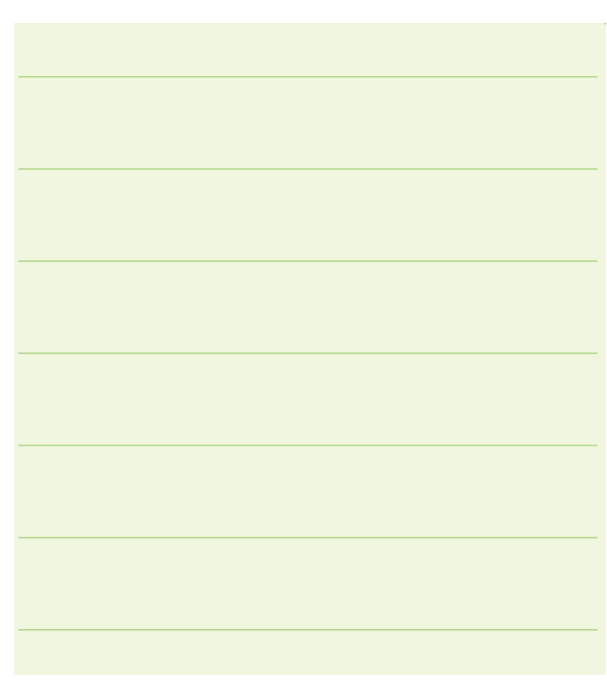

**1-6-5** در شکل 1-27 کدام یک از آزمایشهای اجرا شــدهی ادیسون را مشــاهده میکنید. در مورد آن توضیح دهید.

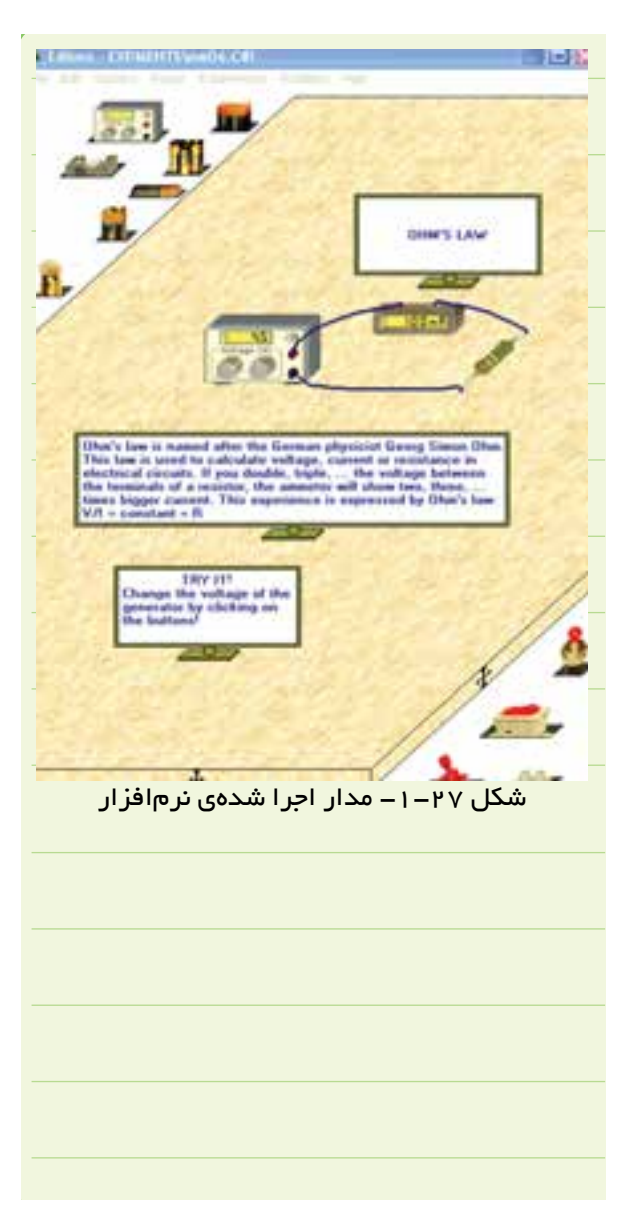

**1-6-6** توجه داشــته باشــید که تعدادی از منوهای مربوط به نرمافزار ادیسون به دلیل آزمایشی بودن )Demo ) آن فعال نمیشود و عملاً قابل استفاده نیست. این گزینهها را شناسایی کنید و آنها را نام ببرید.

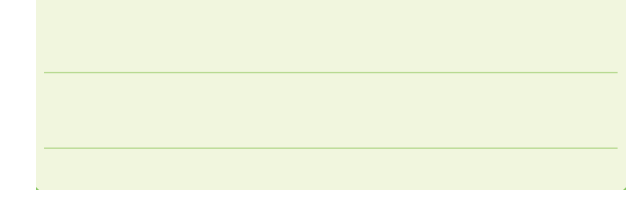

## **ُرد 1-7 آزمایش :7 استفاده از بِردب**

**۱–۷–۱** در نرمافزار ادیسون بِردبُرد نیز وجود دارد. برای این منظور هنگام شروع کار و بعد از باز کردن نرمافزار روی گزینهی فایل (File) و ســپس (New) چپ کلیک کنید. صفحهی شــکل 1-59 ظاهر میشــود. در این صفحه، کنار گزینــهی board Bread مربع توخالی وجود دارد، آن را فعال کنید. عالمت روی مربع ظاهر میشود.

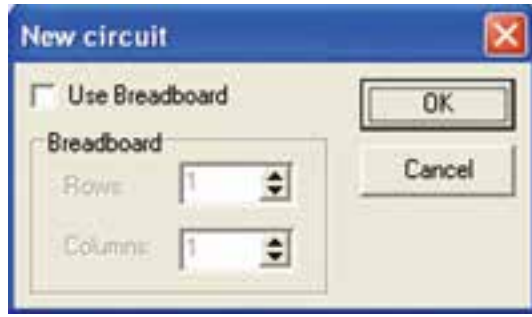

شکل ۵۹–۱ انتخاب بِردبُرد

ُردها را **1-7-2** با فعال شدن مربع، میتوانید تعداد بِردب جهت افقی (Row) و عمودی (Column) انتخاب کنید. در شکل ۶۰-۱ تعداد بِردبُرد درجهت عمودی و افقی "یک" انتخاب شده است.

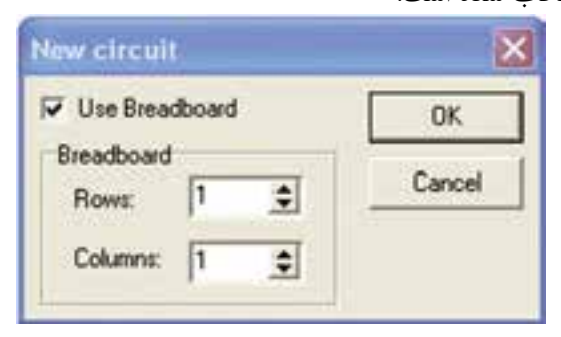

شکل ۶۰–۱ تعیین تعداد بِردبُردها در جهت افقی و عمودی

ُردها روی Ok **1-7-3** پــس از انتخــاب تعــداد بِردب کلیک کنید.

صفحـــهی بِردبُرد روی میـــز کار ظاهر میشـــود. حال میتوانید مــدار مورد نظر خود را بر اســاس آن چه که در قسمتهای اصلی گفته شده است ببندید، شکل .1-61

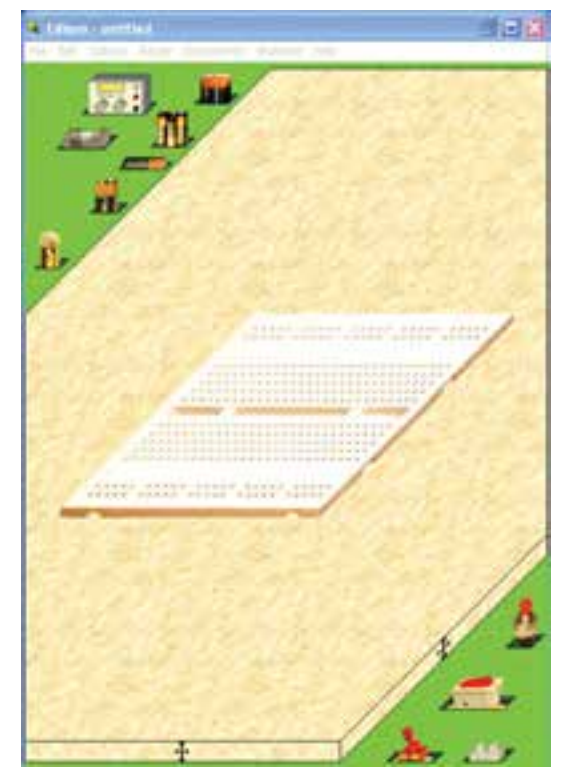

شکل 1-61 بردبرد روی میز کار

**1-7-4** در شکل -1-62 مدار یک المپ با فیوز و کلید که روی بردبرد بسته شده است را مشاهده میکنید.

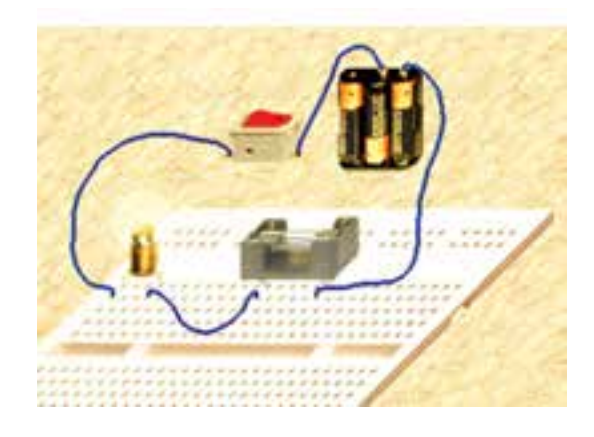

شکل 1-62 مدار یک المپ، کلید و فیوز روی بردبرد

**1-7-5** نحوهی اســتفاده از بردبــرد را تمرین کنید و مدارهای متفاوتی را روی آن ببندید و در مورد نتایج حاصل توضیح دهید.

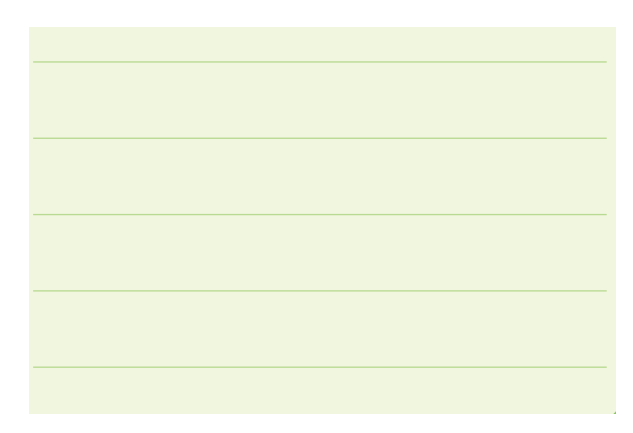

**1-8 آزمایش :8 آموزش ادیسون با استفاده از مدارهای اجرا شده به صورت پویانمایی**

**1-8-1** همانطور که در شکل 1-22 توضیح داده شد، شما میتوانید از دو طریق به نرمافزار ادیسون دسترسی پیدا کنید.

- ازطریق نماد المپ
- از طریق پوشهی 4 Edison

در صورتی که پوشهی ادیســون4 را باز کنید صفحهای مطابق شــکل 1-63 باز میشــود که در آن 17 نماد وجود دارد. نماد المپ مربوط به باز کردن نرمافزار ادیسون و نماد Uninstall مربوط به حذف و پیاده کردن برنامهی ادیسون از کامپیوتر است. سایر نمادها مدارهای آمادهای هستند که به صورت فیلم و پویانمایی و گاهی توام با صوت آموزش داده میشوند. به عنوان مثال نماد میانبر مربوط به Charging Capacitor، نحوهی شارژ خازن را آموزش میدهد.

**توجه:** با مراجعه بــه اينترنت ميتوانيــد به انواع فايلهاي آموزشــي مرتبط بــا موضوعهــاي علمي مختلف دسترسي پيدا کنيد.

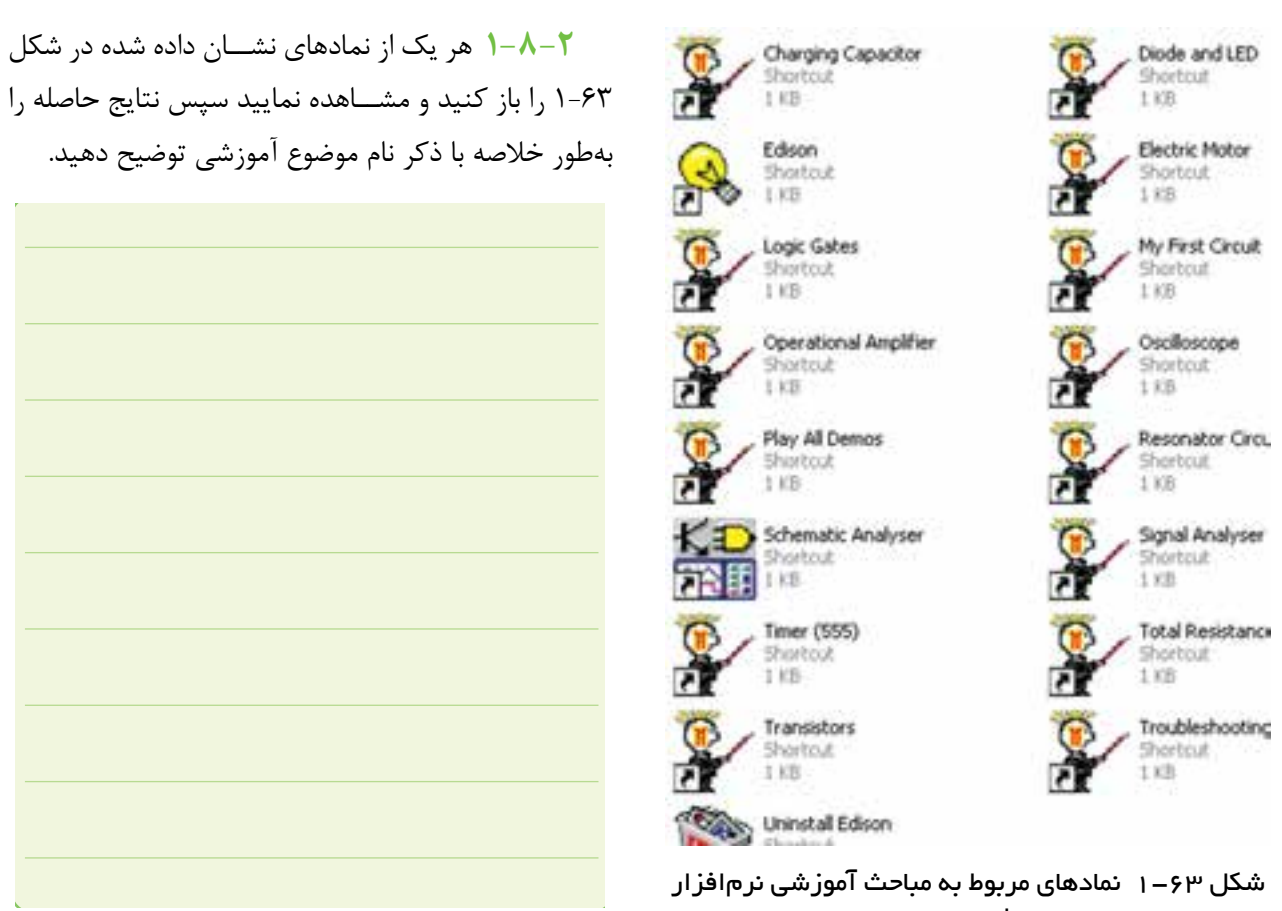

ادیسون